# VOTRE LOGO ICI

# **EXTRAIT Manuel utilisateur Excel 2013 Perfectionnement**

Ce guide a été conçu pour vous permettre de retrouver facilement les manipulations à effectuer vues lors de votre stage.

Nous vous en souhaitons une bonne lecture et espérons qu'il vous apportera toute l'aide nécessaire dans l'accomplissement de vos travaux.

### **Réserve de propriété**

Bien que ce manuel vous ait été confié et que vous puissiez le conserver à l'issue de votre formation, ce guide reste la propriété de son éditeur. Il ne doit être ni prêté, ni vendu, ni échangé, ni reproduit sous peine de poursuites. Nous vous remercions de respecter ces consignes.

(cf. Article 425 et suivant du code Pénal).

## **TABLE DES MATIÈRES**

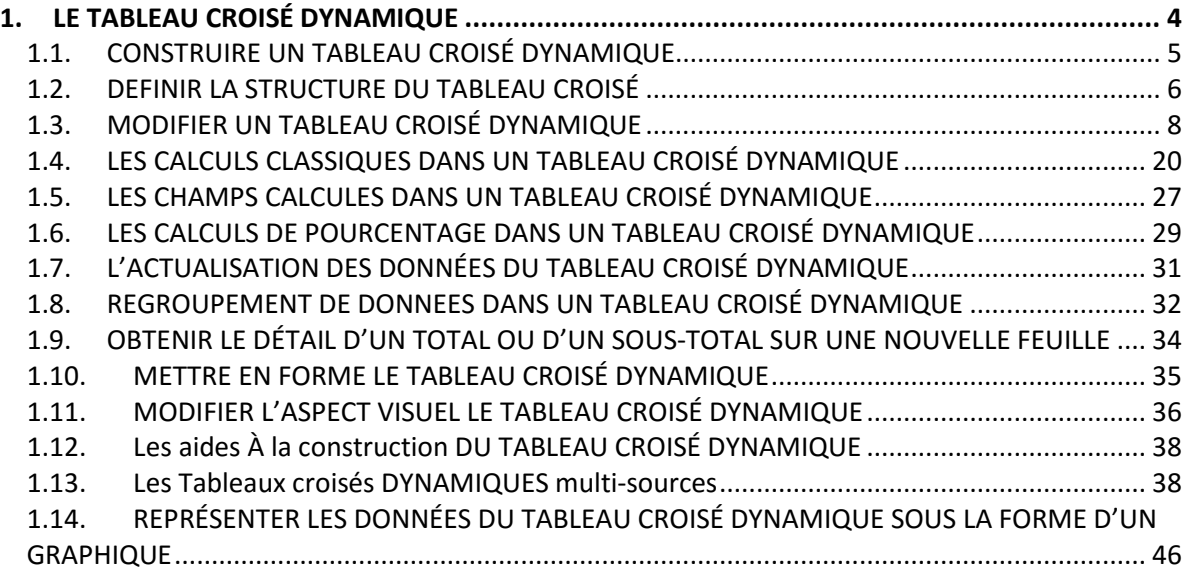

## **TABLEAU CROISÉ DYNAMIQUE**

## **1. LE TABLEAU CROISÉ DYNAMIQUE**

<span id="page-3-0"></span>Un tableau croisé dynamique est un tableau interactif permettant de synthétiser rapidement les données contenues dans ce tableau.

Un tableau croisé est appelé dynamique car il est évolutif : une fois créé, il permet de faire pivoter les titres de colonnes et de lignes pour obtenir différentes vues des données source.

Il peut être constitué à partir d'une liste d'Excel, d'un fichier ou d'une table de données créés dans une autre application qu'Excel ou de données d'un tableau croisé dynamique existant.

Le tableau de données permettant la création d'un tableau croisé dynamique doit avoir impérativement les caractéristiques suivantes :

- 1. La 1ère ligne du tableau doit être une ligne composée de noms de champs
- 2. La 2ème ligne du tableau et les suivantes sont des lignes d'enregistrements comportant au moins une donnée saisie sur chacune de ces lignes

国内 Ce tableau de données se termine dès qu'Excel trouve une colonne vide ou une ligne vide.

Pour mieux comprendre la procédure de construction d'un tableau, cette dernière va être expliquée à partir du tableau ci-dessous : (l'image ci-dessous donne un extrait de ce tableau)

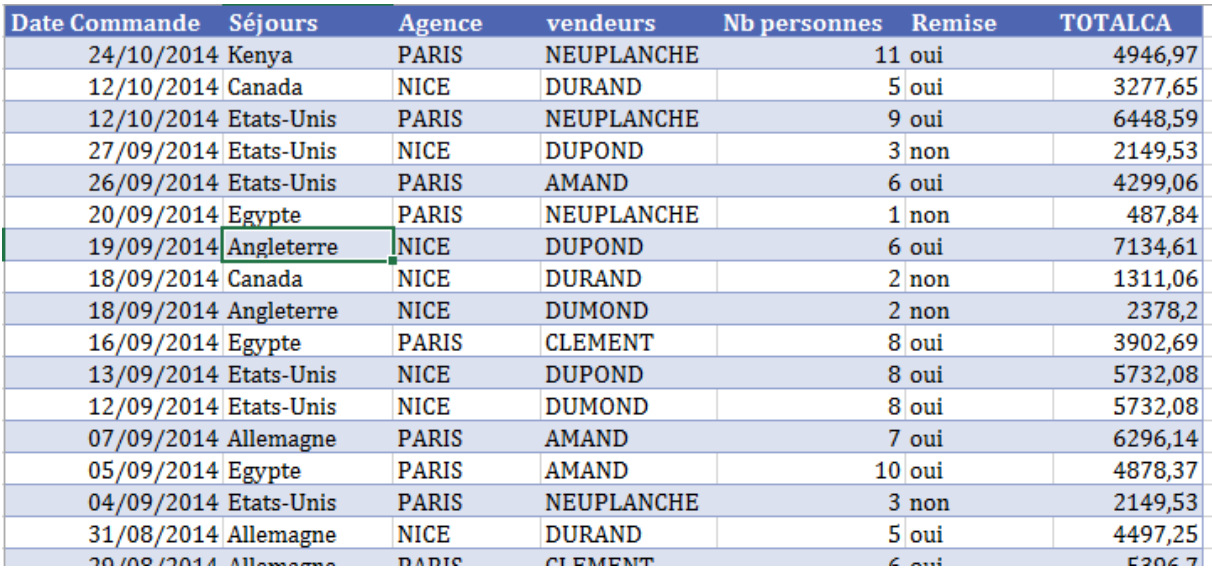

## <span id="page-4-0"></span>**1.1. CONSTRUIRE UN TABLEAU CROISÉ DYNAMIQUE**

Il n'est pas nécessaire de nommer le tableau. Dans ce cas, Excel sélectionnera automatiquement le tableau.

- $\checkmark$  Activer tout d'abord une cellule du tableau
- Activer l'onglet **Insertion**
- Cliquer sur le bouton Tableau croisé dynamique dans le groupe **Tableaux**

 $\overline{\overline{\overline{v}}}$ Tableau croisé dynamique

Vous obtenez la fenêtre ci-dessous :

日耳片

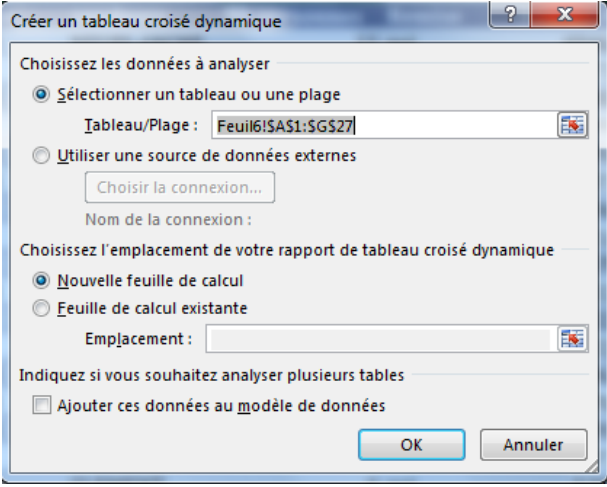

- NB. : Vous pouvez créer votre tableau dans une feuille existante en sélectionnant celle-ci et en cliquant sur la cellule de départ.
	- Validez par OK

Vous obtenez l'écran ci-dessous :

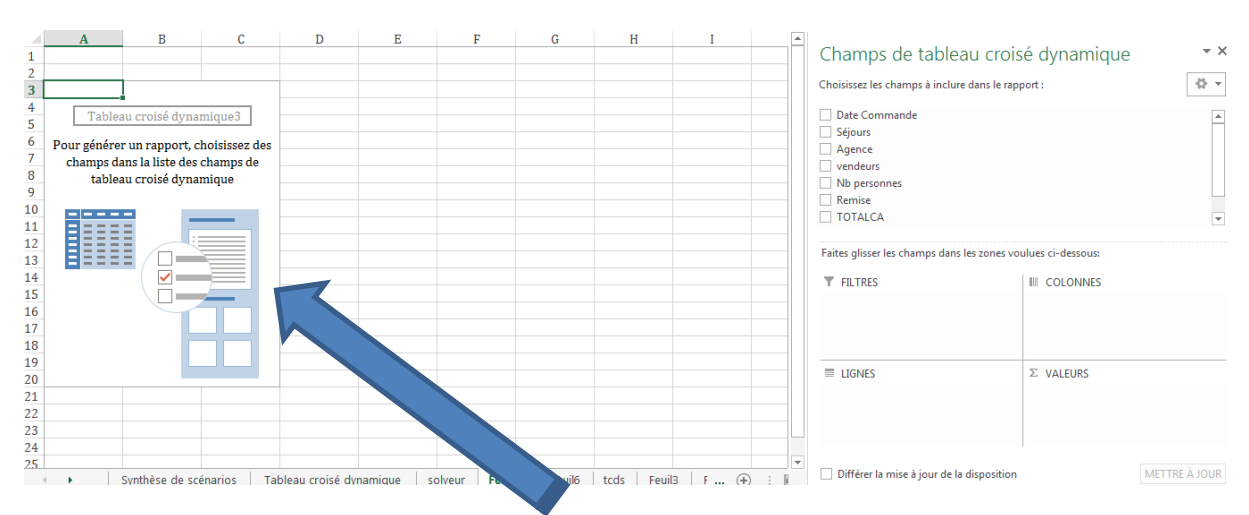

*Une structure vide de tableau croisé dynamique s'affiche ainsi dans la feuille.*

Si c'est une nouvelle feuille, il est préférable de la renommer

三国门

## <span id="page-5-0"></span>**1.2. DEFINIR LA STRUCTURE DU TABLEAU CROISÉ**

Cette étape est essentielle. Elle va donner le sens à votre tableau. La zone centrale de la feuille est vide et les noms de champs (colonnes de votre tableau) apparaissent à droite de votre écran.

Un Onglet **Outils de Tableau croisé dynamique** est apparu avec deux sous onglets : **Options** et **Création**.

La construction consiste à cocher les boutons de champs voulus. Au moins un champ est nécessaire dans la zone « valeurs » et un autre, soit dans la zone « Étiquettes de Lignes », soit dans la zone « Étiquettes de Colonnes ». Néanmoins, plusieurs champs peuvent être insérés dans une même zone.

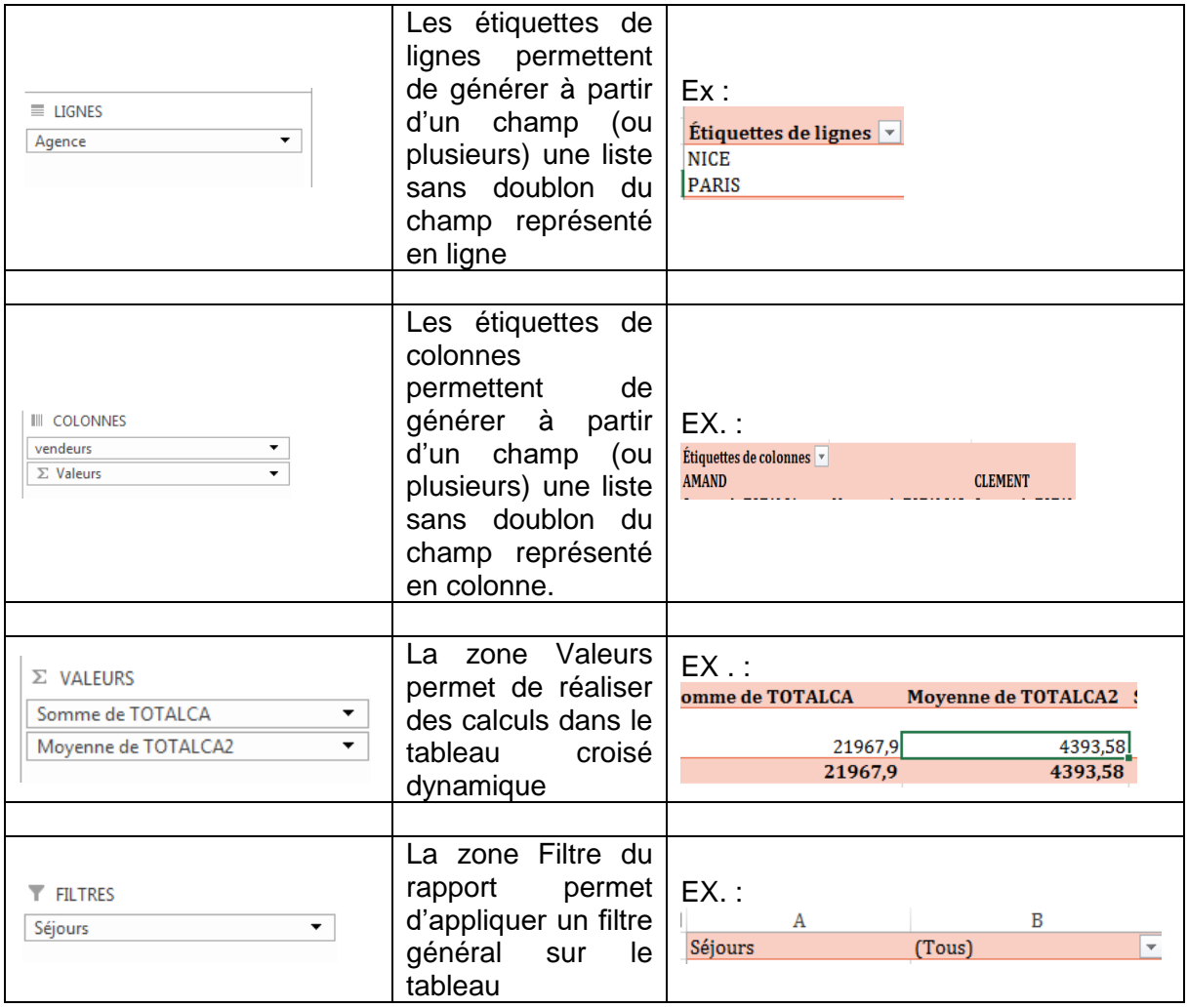

Vous pouvez donc utiliser ces différentes zones afin de construire votre tableau croisé dynamique.

Cliquer sur le premier champ (ex Agence), vous obtenez le résultat ci-dessous :

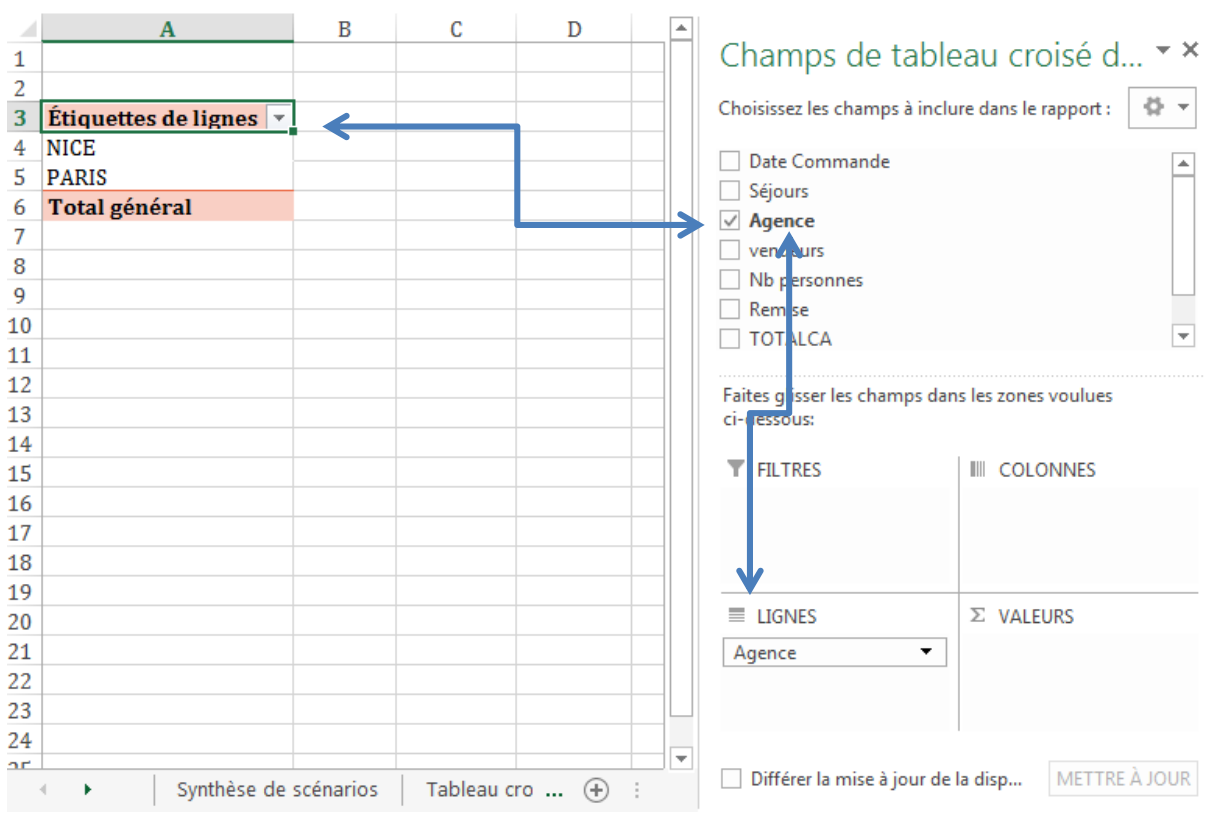

Excel a automatiquement mis ce champ en ligne.

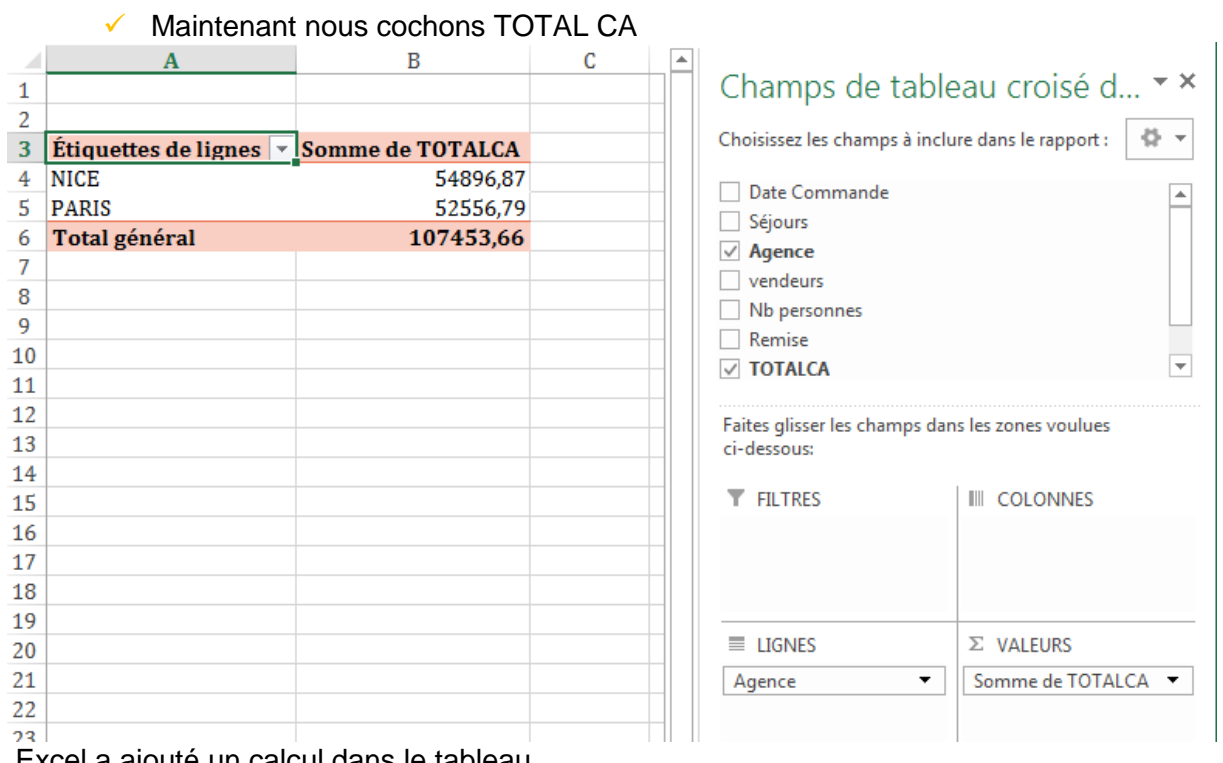

Excel a ajouté un calcul dans le tableau

- $\checkmark$  Cochez ensuite le troisième champ (ex Vendeurs)
- $\checkmark$  Excel affiche le détail par site en intégrant les vendeurs et en cumulant le montant de leur vente.

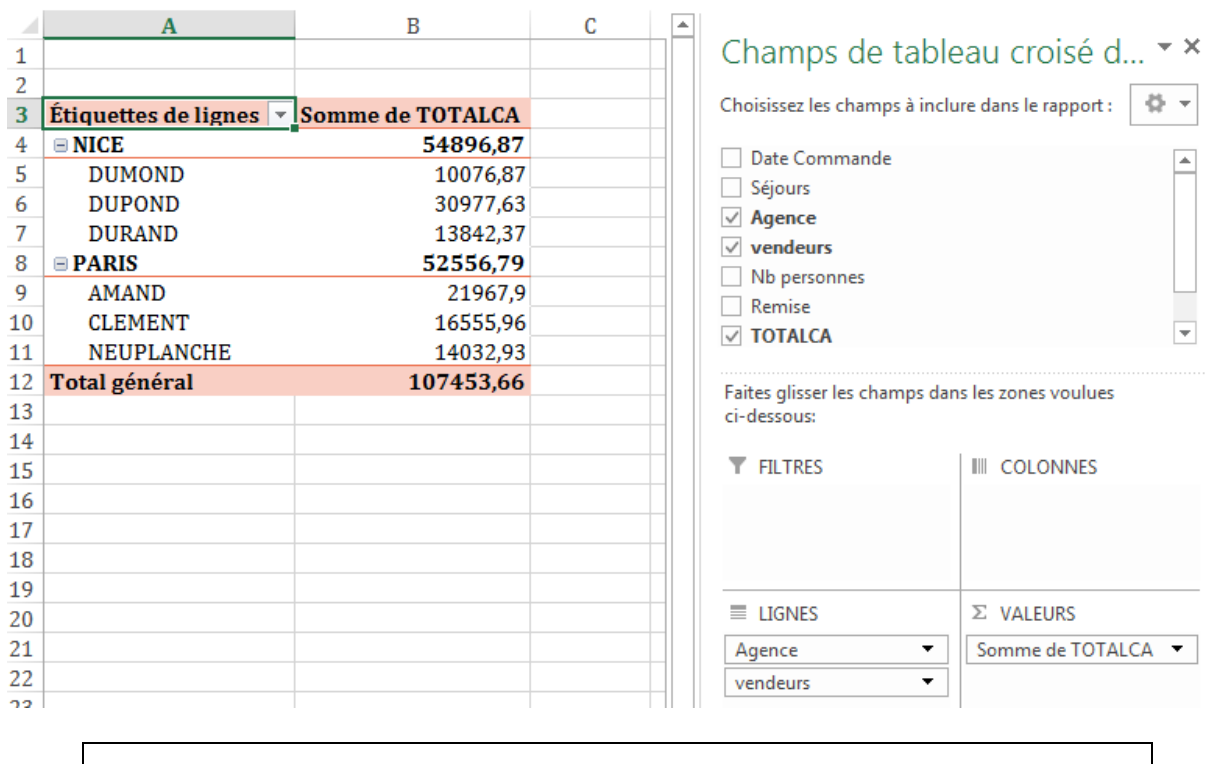

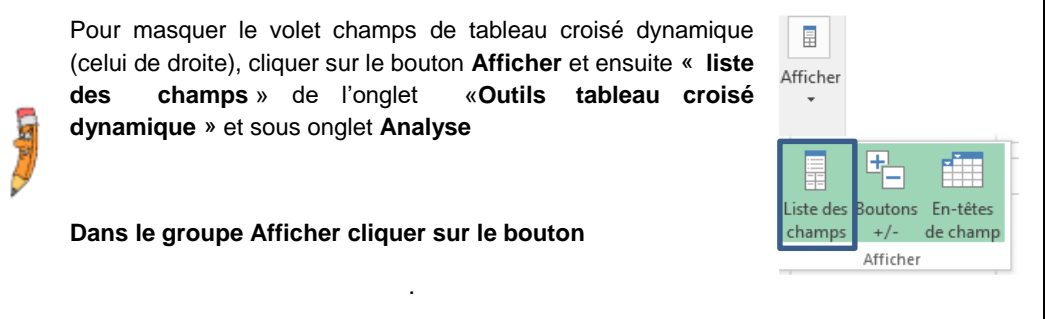

## <span id="page-7-0"></span>**1.3. MODIFIER UN TABLEAU CROISÉ DYNAMIQUE**

La première fois que le tableau croisé est construit, il se peut que le résultat affiché ne corresponde pas à l'idée précise que l'on avait au départ. L'utilisation de tableau croisé dynamique permet à tout moment de modifier aisément les données qui s'y trouvent. Ainsi, il est possible de restructurer, ajouter ou supprimer les champs de ce tableau.

## **1.3.1. SUPPRIMER UN CHAMP DU TABLEAU**

- ◆ Dans le volet droit de votre écran, décochez le champ que vous souhaitez faire disparaître
- Le champ est im**m**édiatement désactivé du tableau croisé dynamique

Dans notre exemple, nous avons désactivé le champ Agence

**Avant** :

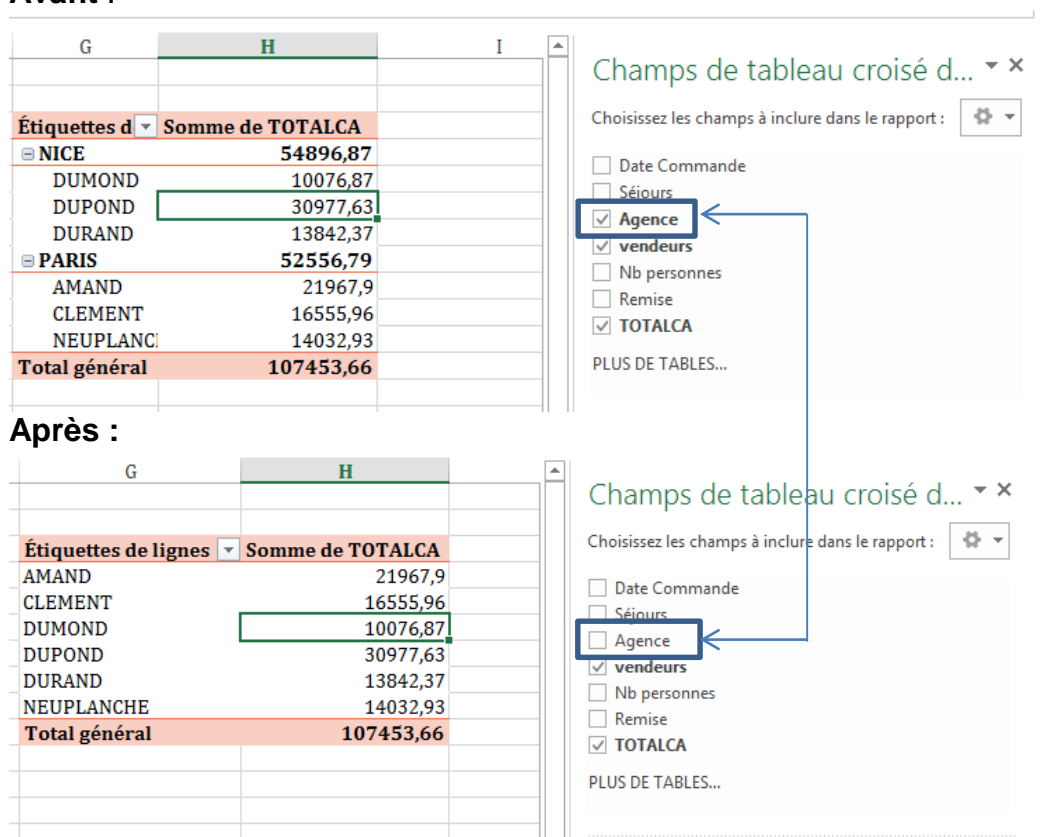

## **1.3.2. DÉPLACER LES CHAMPS ACTIVÉS PAR LE CLIQUER GLISSER**

À tout moment, il est possible de placer un champ affiché dans une autre zone. Pour cela :

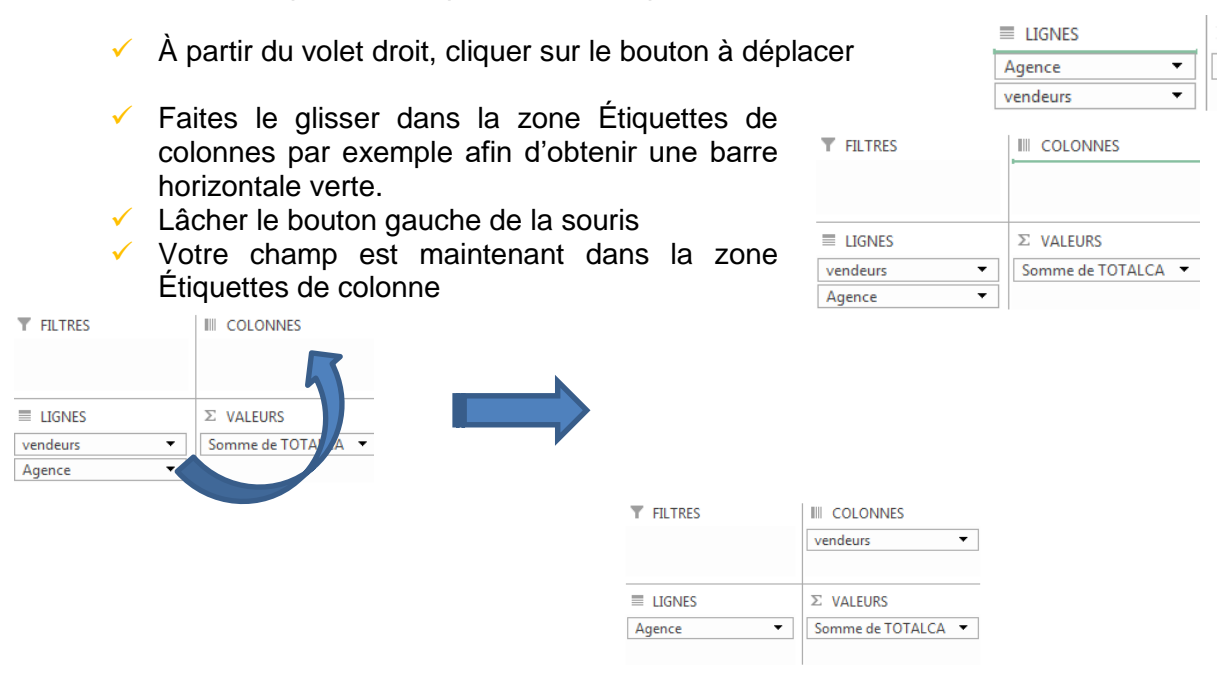

Vous obtenez le résultat suivant :

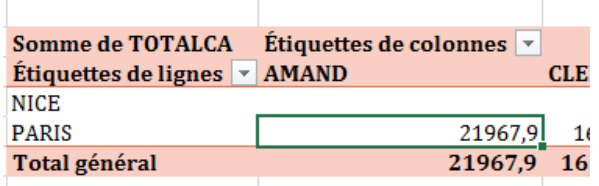

## **1.3.3. DÉPLACER LES CHAMPS ACTIVÉS PAR LE CLIC DROIT**

- $\overline{v}$  À partir du volet droit et de la partie Champs de tableau croisé dynamique (en haut du volet)
- $\checkmark$  Faire un clic droit sur le champ à déplacer
- Choisir la destination (Ligne, colonne ou valeur) en cliquant sur le menu correspondant

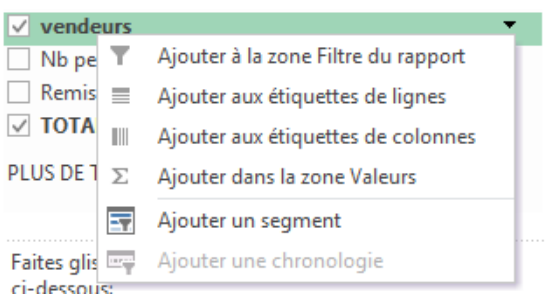

Le champ est automatiquement déplacé.

## **1.3.4. AJOUTER PLUSIEURS CHAMPS ET CRÉER DES NIVEAUX HIERARCHIQUES**

Vous pouvez intégrer autant de champs que vous le souhaitez dans un tableau croisé dynamique.

Cependant il existe un niveau hiérarchique pour les champs.

Par exemple nous pouvons créer un tableau qui analyse les ventes de notre société par vendeur avec un détail par Séjours de destinations. Mais nous pouvons aussi créer une analyse par séjours et détaillé par vendeur.

Le résultat sera complétement différent.

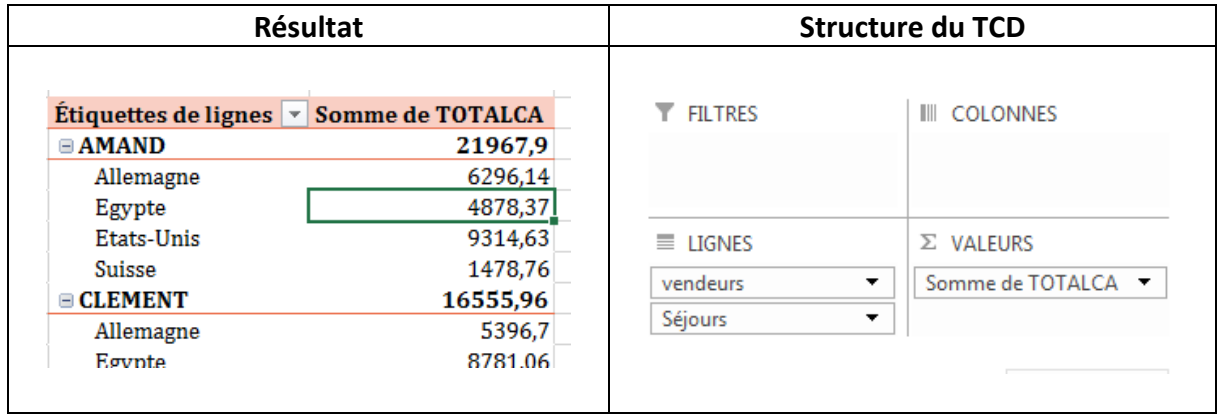

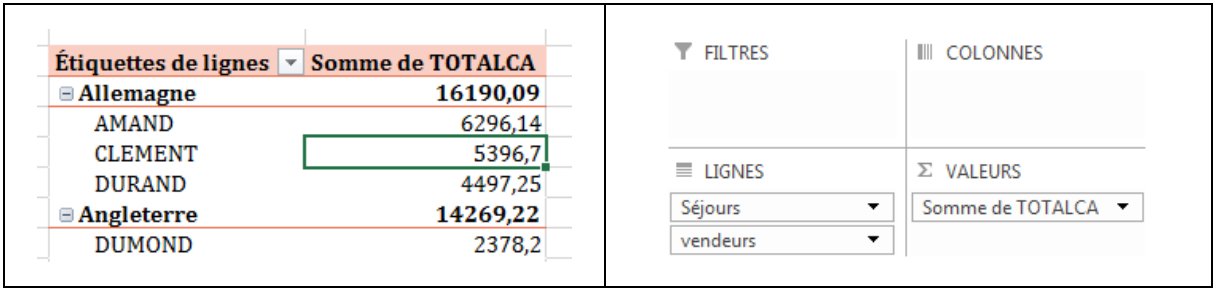

Pour passer d'un modèle à l'autre, vous devez faire glisser le champ (par exemple vendeurs) au-dessus du champ Séjours. J.

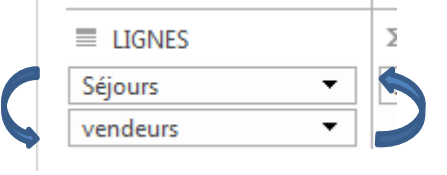

**✓** Cliquer sur le bouton à déplacer

La technique est identique pour les colonnes

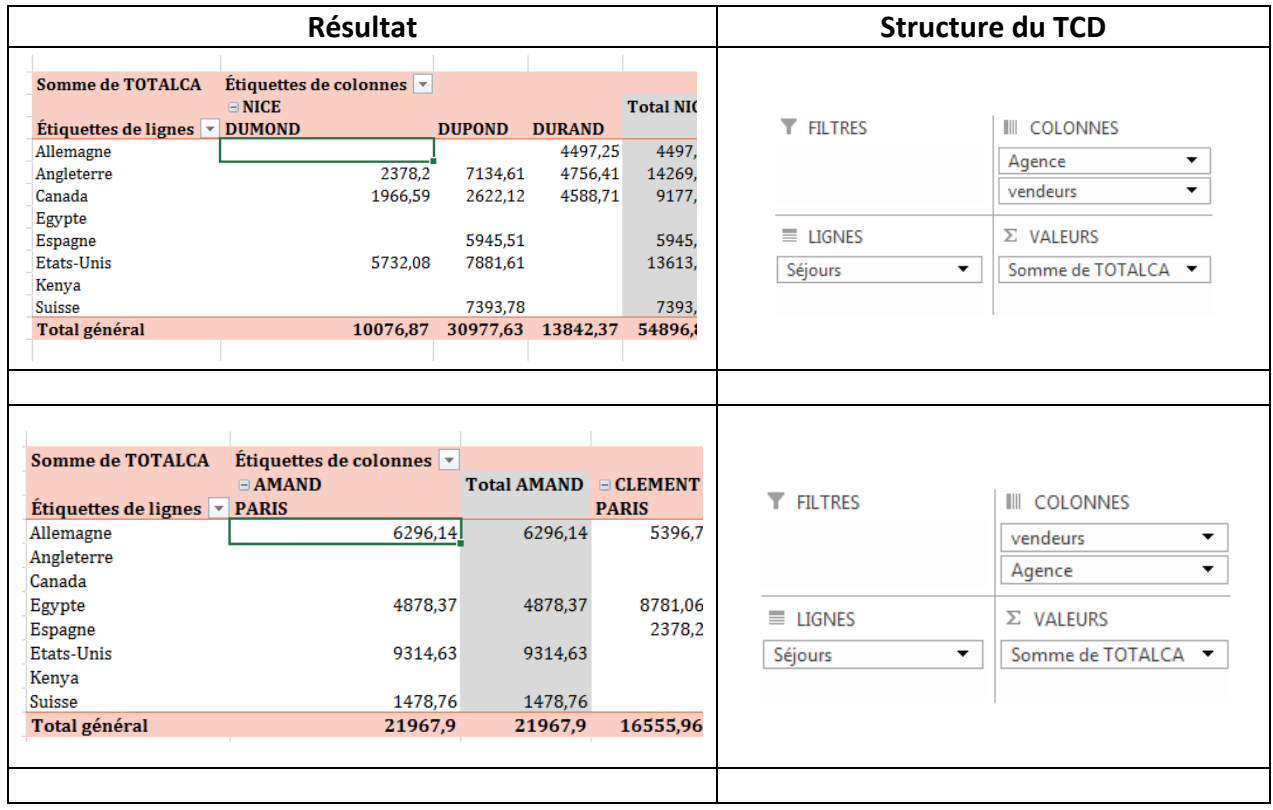

## **1.3.5. AFFICHER OU MASQUER LE DÉTAILS D'UN TABLEAU**

 $\checkmark$  Cliquer dans votre tableau croisé dynamique pour activer les outils

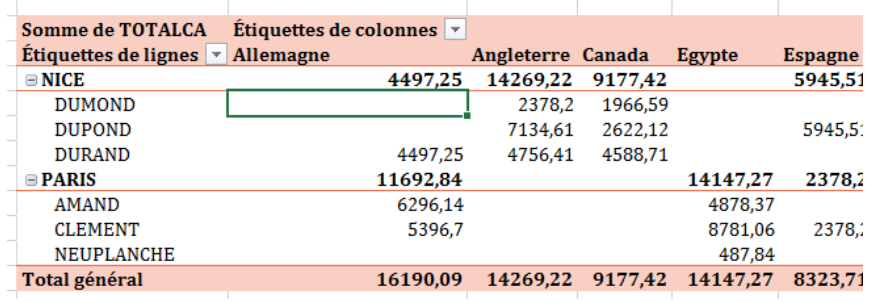

← Cliquer sur le bouton <br>
→ Cliquer sur le bouton → à gauche de l'intitulé pour masquer le détail

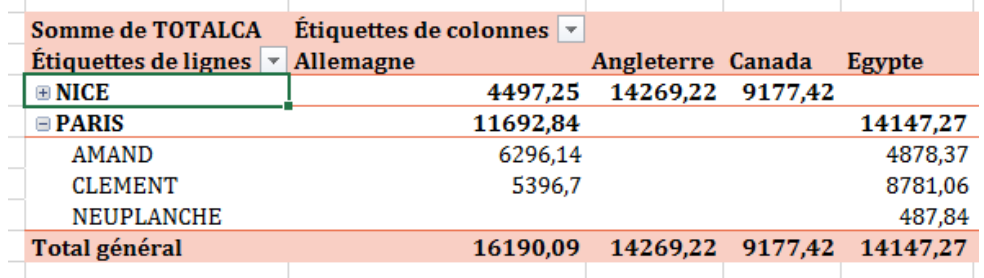

**Le détail de Nice a disparu**

Cliquer sur le bouton pour afficher le détail

#### N.B. :

Vous pouvez aussi utiliser les boutons de l'onglet Analyse du Tableau Croisé Dynamique cidessous afin de masquer l'ensemble des détails ou de tout afficher

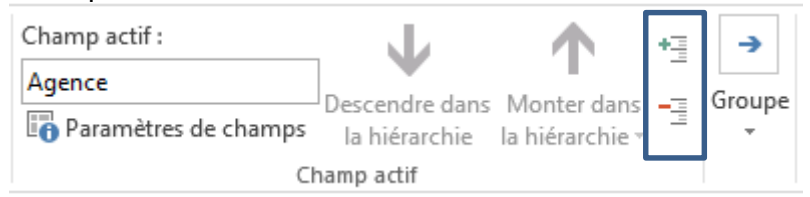

Ou bien le clic droit afin d'accéder à l'ensemble des options :

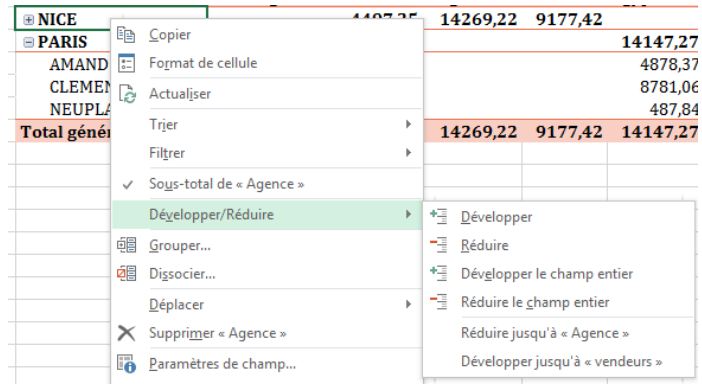

### **1.3.6. FILTRER UN TABLEAU CROISE DYNAMIQUE PAR LE MENU**

L'outil filtre des tableaux croisés a été nettement amélioré par rapport aux versions précédentes (surtout 2003). Vous avez toutes les fonctionnalités des filtres automatiques classiques.

Si vous ne maitrisez pas les filtres automatiques, reportez-vous au chapitre Le Filtre Automatique

- À partir du tableau croisé dynamique, cliquer sur le bouton de l'entête
- Un menu déroulant s'affiche

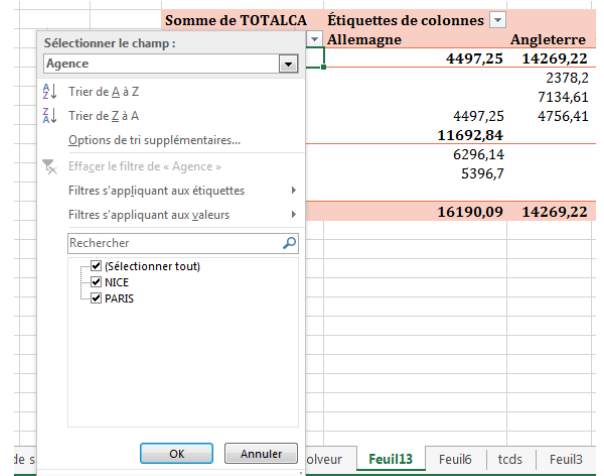

 Décocher ou Cocher les éléments que vous souhaitez faire apparaître ou disparaître **PTOTALCA** Etiquettes de colonnes

Par exemple : le champ Séjours de notre base Si la sélection se limite à l'Allemagne

 $\checkmark$  Vous obtenez :

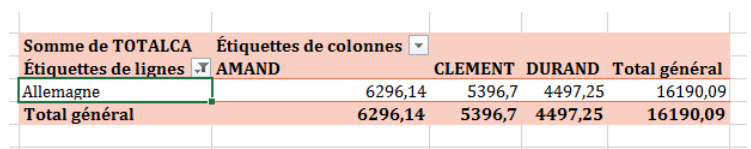

 Vous pourrez remarquer qu'un symbole d'entonnoir apparait sur le bouton (cela vous avertit que le champ est filtré)

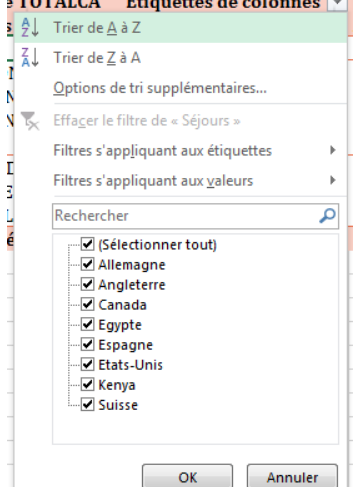

Vous pouvez appliquer autant de filtre que vous souhaitez. Dans l'exemple ci-dessous, vous pouvez constater que 2 filtres ont été appliqués sur le tableau :

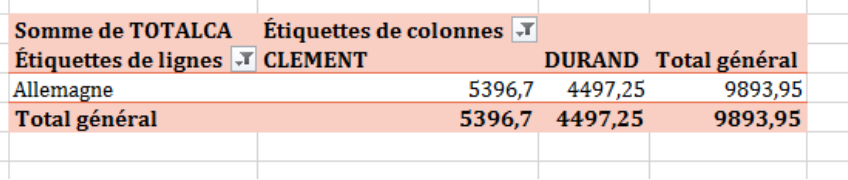

## **1.3.7. FILTRER UN TABLEAU CROISE DYNAMIQUE A L'AIDE LA RECHERCHE**

Rechercher

- $\checkmark$  Cliquer sur le bouton du champ que vous souhaitez filtrer.
- Saisissez la valeur souhaitée dans la zone Rechercher
- L'affichage du menu s'actualise et vous permet de sélectionner l'élément voulu

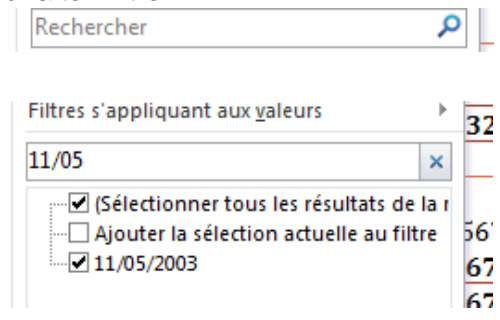

Insérer un segment Insérer une chronologie | Filtrer les connexions Filtrer

### **1.3.8. FILTRER UN TABLEAU CROISE DYNAMIQUE PAR LE FILTRE SEGMENT (SLICER)**

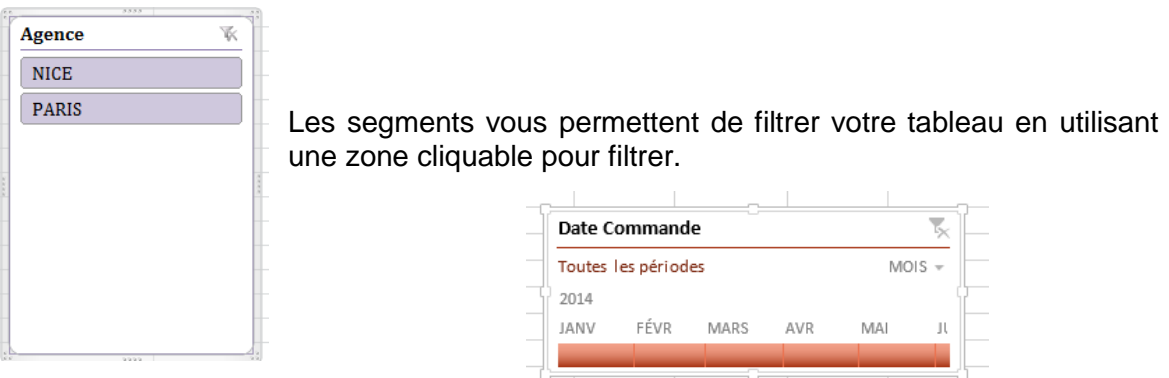

- Cliquer dans une cellule du tableau croisé dynamique
- À partir de l'onglet **Outils de Tableau croisé dynamique**, cliquer sur **Analyse**
- Cliquer sur le bouton **Insérer un segment** du groupe **Filtrer**
- $\checkmark$  Vous obtenez la liste des champs de votre base:
- Cochez l'élément que vous souhaitez intégrer en tant que slicer ( ou plusieurs)

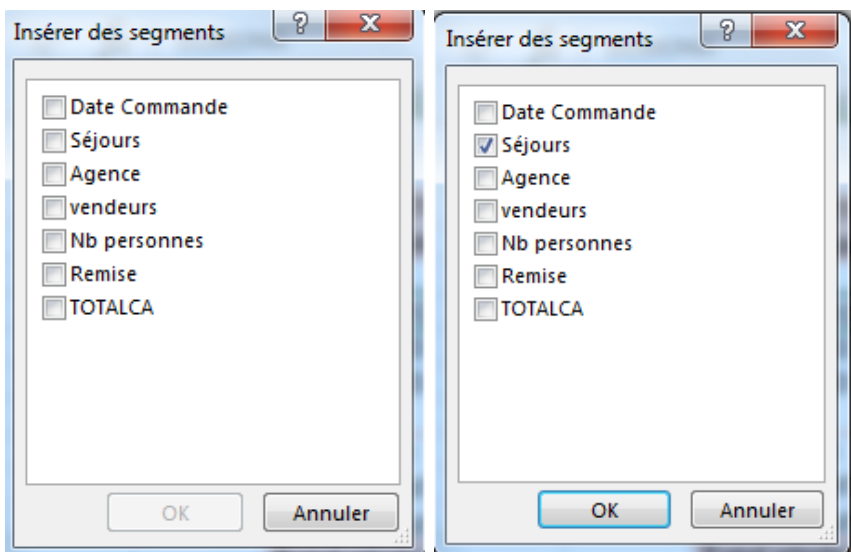

Vous obtenez une nouvelle fenêtre dans votre feuille

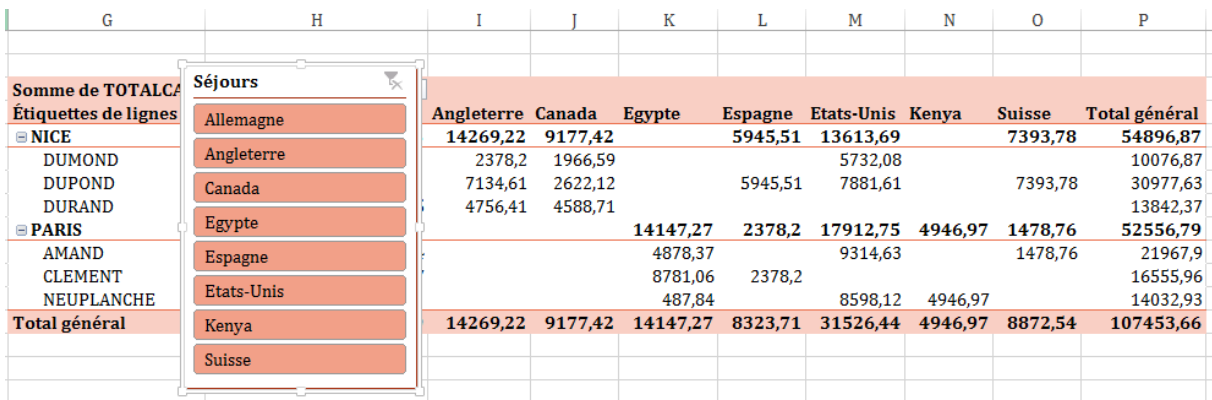

Pour filtrer le tableau sur les ventes de Canada, il suffit de cliquer sur le nom correspond et votre tableau est filtrer :

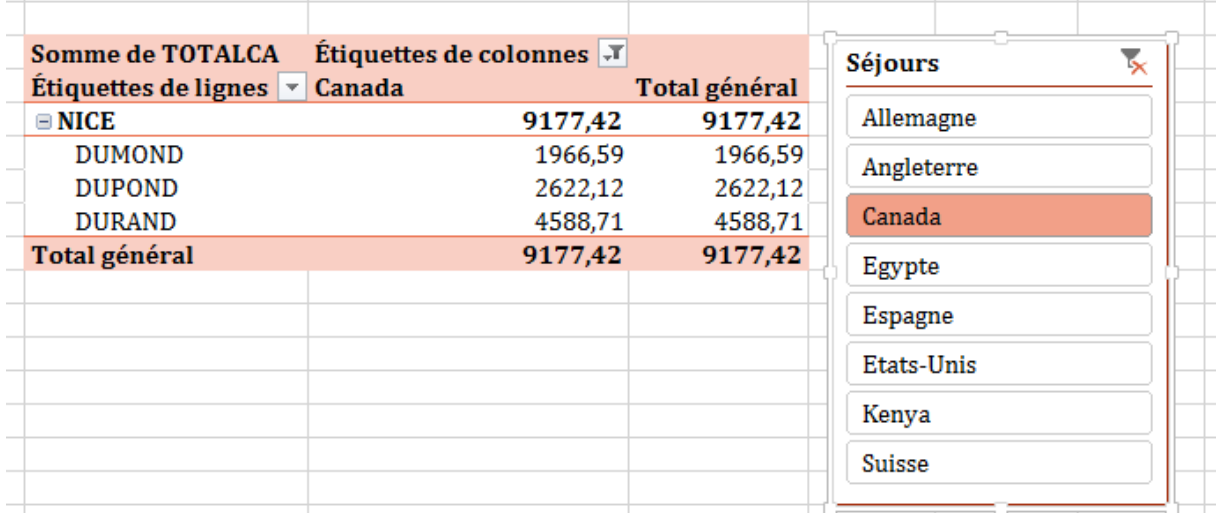

Vous pouvez ainsi constater que seul le nom de Canada est en surbrillance dans le segment. Le Tableau croisé est filtré et fait apparaître un bouton avec le symbole filtre au niveau de l'étiquette de lignes.

Vous pouvez rajouter autant de segments que vous le souhaitez :

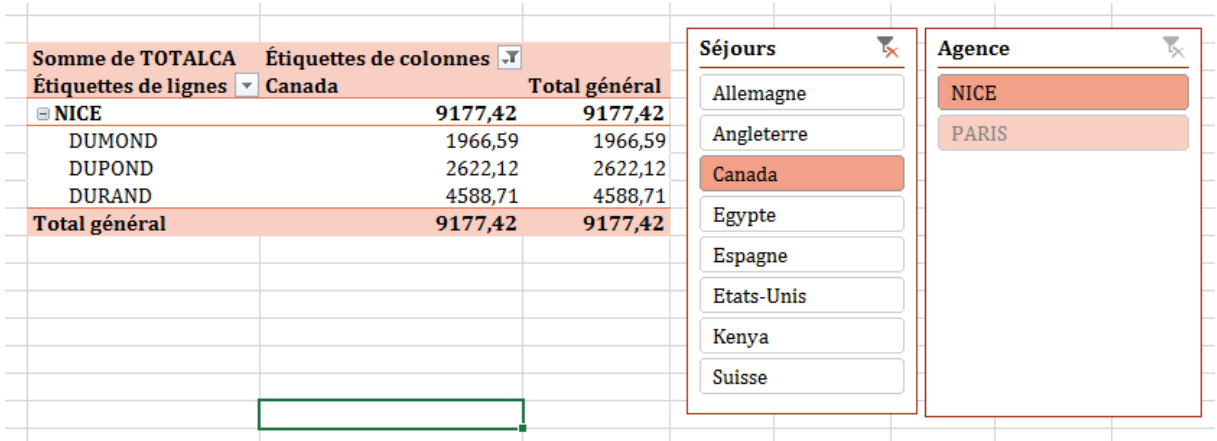

Pour annuler votre filtre, il vous suffit de cliquer sur le bouton  $\mathbf{\hat{K}}$  en haut à droite du slicer. Pour supprimer un slicer, cliquer dessus et appuyer sur la touche SUPPR du clavier.

À partir de l'onglet Outils **Segment**, vous pouvez changer les propriétés de base de ces outils.

**Par exemple** dans le groupe Styles de segments, vous pourrez changer la présentation visuelle :  $\overline{\mathscr{C}}$  Séjours vendeurs  $\mathbb{R}^-$ 

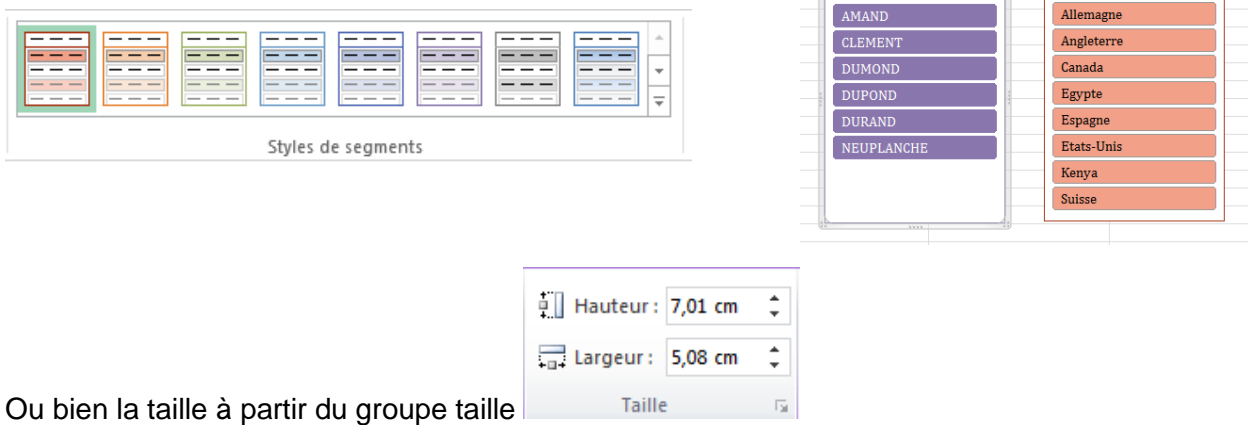

Ou encore le nombre de colonnes et la taille à partir du groupe Boutons :

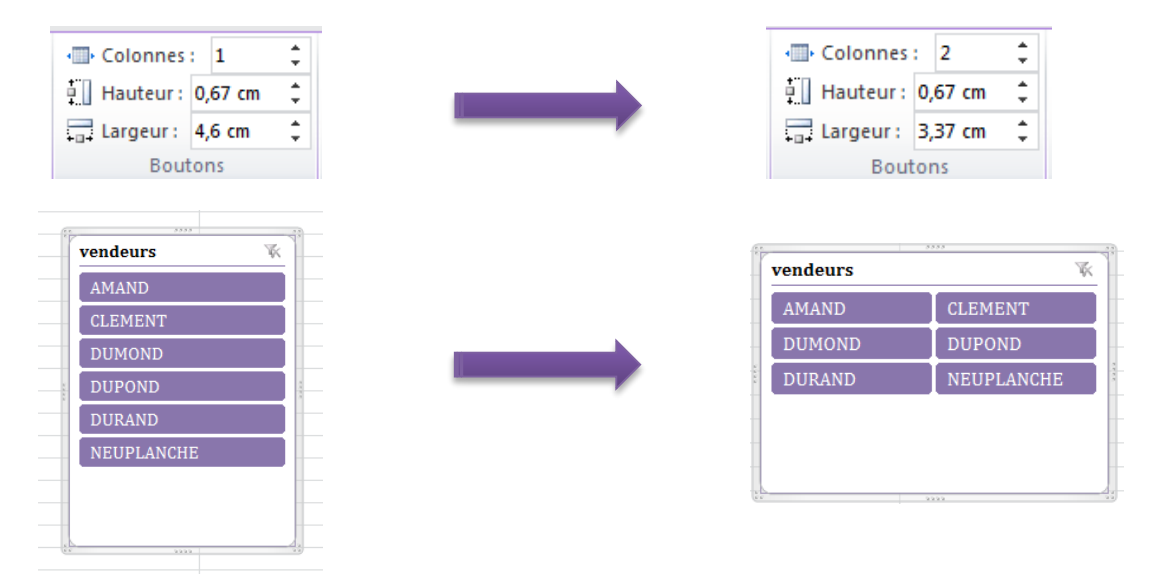

## **Connexions à d'autres tableaux croisés dynamiques**

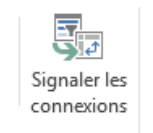

Vous pouvez aussi utiliser votre segment sur plusieurs tableaux croisés.

- Pour ce faire, cliquer sur le segment pour activer les options.
- Cliquer ensuite sur le bouton Signaler les Connexions du groupe Segment

Vous obtenez la fenêtre ci-dessous :

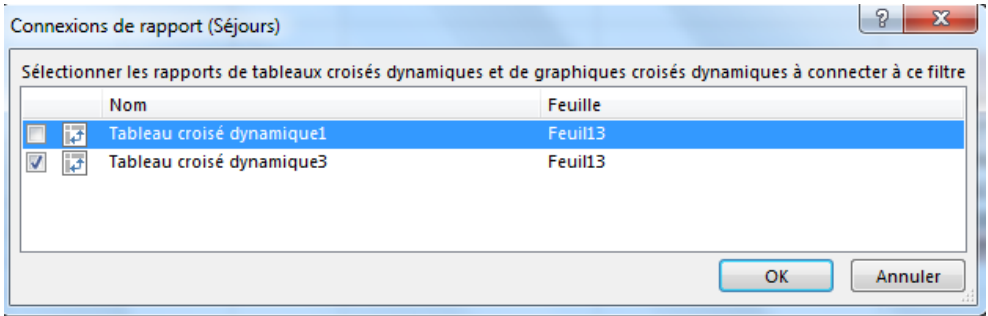

- Cocher-le ou les tableaux croisés dans lesquels vous voulez voir apparaître le segment
- $\checkmark$  Valider par OK<br> $\checkmark$  Cliquer sur une
- Cliquer sur une des valeurs du segment et tous les tableaux croisés (qui ont été coché) sont filtrés sur cet élément.

#### **NB. :**

Vous souhaitez enlever rapidement tous les filtres du tableau, cliquer sur le bouton **Effacer / Effacer les filtres** de 'onglet « **OPTIONS »** et du groupe « **Actions »**

#### **Les segments de type chronologique**

Une nouvelle fonctionnalité apparait avec la version 2013 : les segments sur les données de type date.

- Cliquer dans une cellule du tableau croisé
- Cliquer sur le bouton Insérer une chronologie

Excel affiche la boîte de dialogue des segments avec les champs de type date.

- Cocher la ou les cases à basculer en segments.
- $\checkmark$  Valider par OK

Excel affiche le nouveau segment :

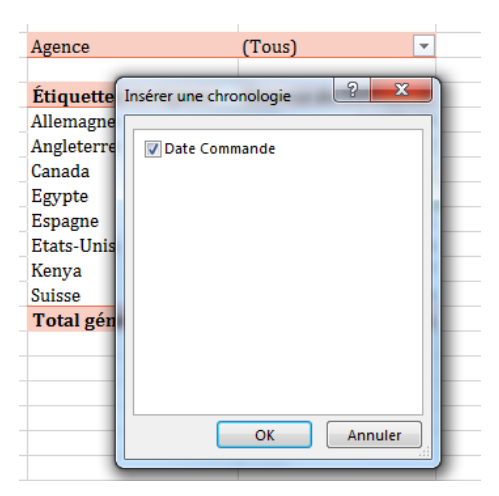

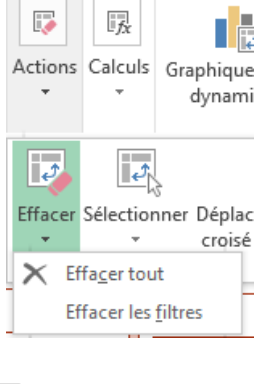

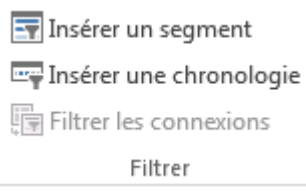

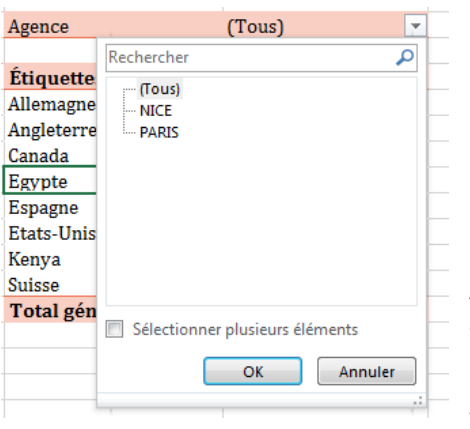

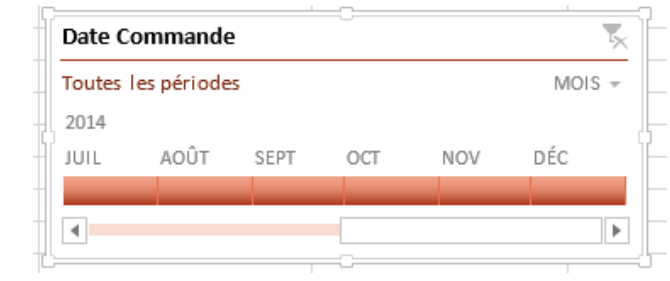

Afin de filtrer votre tableau vous devez cliquer sur le mois souhaité.

Si vous souhaitez sélectionner plusieurs mois, maintenir SHIFT enfoncé et sélectionner les mois adjacents.

Vous pouvez aussi utiliser les parties grises autour du rectangle : Maintenir le bouton gauche enfoncé sur le symbole et déplacer la souris.

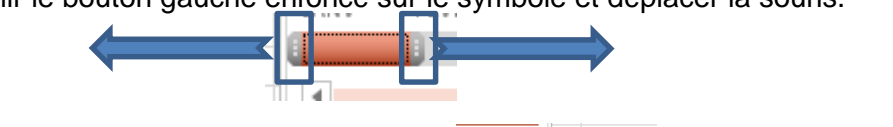

Vous pouvez aussi changer le type de chronologie.

 Cliquer sur le bouton **Mois** et choisir le découpage souhaité : années, trimestres, mois ou jours.

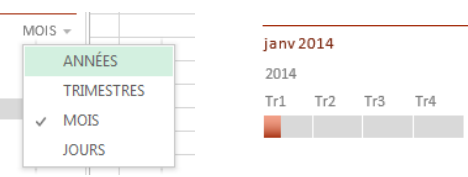

## **1.3.9. UTILISER LA ZONE FILTRES**

Vous pouvez aussi déposer vos champs dans la zone Filtres afin de synthétiser encore plus votre analyse.

## **Ajouter un champ**

- Sélectionner dans la partie supérieure du volet le champ concerné
- Faites le glisser dans la zone Filtres

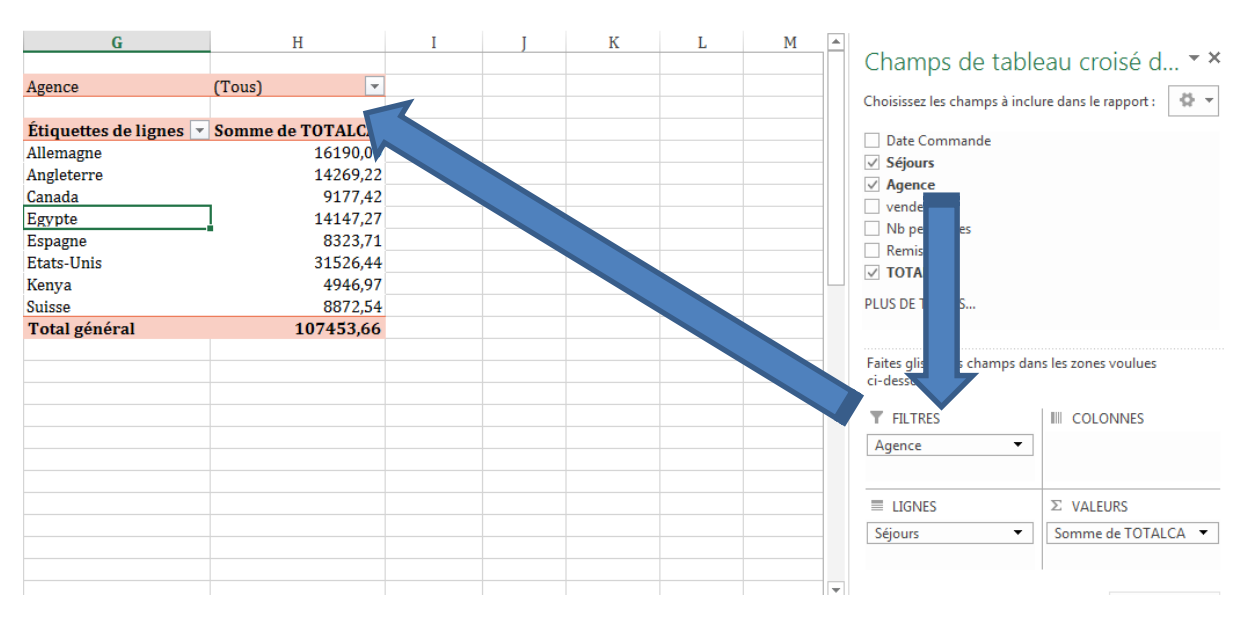

 $\checkmark$  Vous pouvez maintenant utiliser ce champ comme filtre global de votre tableau en cliquant sur le bouton

 Si vous cochez la case « Sélectionner plusieurs éléments, le menu se transforme en liste d'éléments à cocher

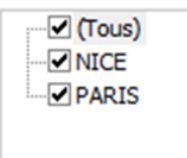

**N.B. :** Vous pouvez déposer autant de champs que vous le souhaitez dans cette zone.

## **1.3.10. TRIER UN CHAMP DU TABLEAU**

- Cliquer dans une cellule du champ à trier
- Faire un clic droit et valider Trier :

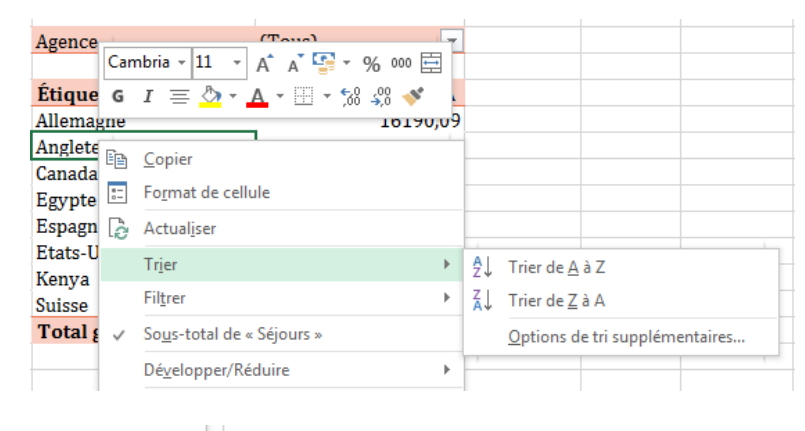

- $\frac{A}{7}$  Trier de A à Z
- $\frac{Z}{A}$  Trier de  $\underline{Z}$  à A

Pour trier en ordre croissant

Pour trier en ordre décroissant

## **1.3.11. DEPLACER UN TABLEAU CROISE DYNAMIQUE**

- Cliquer dans le tableau concerné
- À partir de l'onglet **Analyse** et du groupe **ACTIONS**, cliquer sur le bouton Déplacer le tableau croisé dynamique.
- $\checkmark$  Vous obtenez la fenêtre suivante :

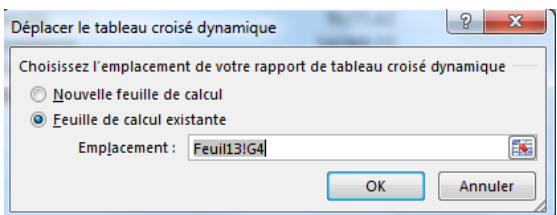

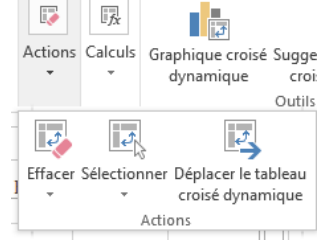

 Choisissez *Nouvelle feuille* pour créer le tableau dans une nouvelle feuille ou cliquer dans une cellule de la feuille active

Validez par OK

Le tableau est maintenant à son nouvel emplacement.

## <span id="page-19-0"></span>**1.4. LES CALCULS CLASSIQUES DANS UN TABLEAU CROISÉ DYNAMIQUE**

Excel vous permet de créer des calculs au travers des fonctions classiques (somme, moyenne, …) ou bien de réaliser vos propres calculs (ex : TTC à partir d'un HT, Majoration de prix,…)

## **1.4.1. CRÉER DES CALCULS CLASSIQUES**

 $\checkmark$  À partir d'un tableau croisé, cocher un champ numérique (ou faites le glisser dans la zone Valeur du volet)

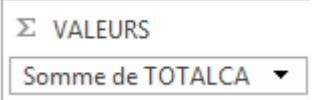

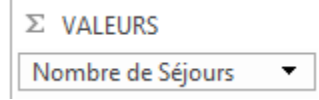

Excel crée automatiquement un calcul.

Si vous faites glisser un champ **numérique**, vous aurez une **somme**. Si vous faites glisser un champ **texte ou alpha numérique**, vous obtiendrez un **dénombrement.**

## **1.4.2. MODIFIER LE CALCUL CRÉE**

Vous avez déplacé votre champ dans la zone valeur, mais vous ne voulez par une somme. Vous souhaitez réaliser une moyenne.

- $\checkmark$  Cliquer sur le champ dans la zone Valeurs
- Cliquer sur **Paramètres des champs de valeurs**

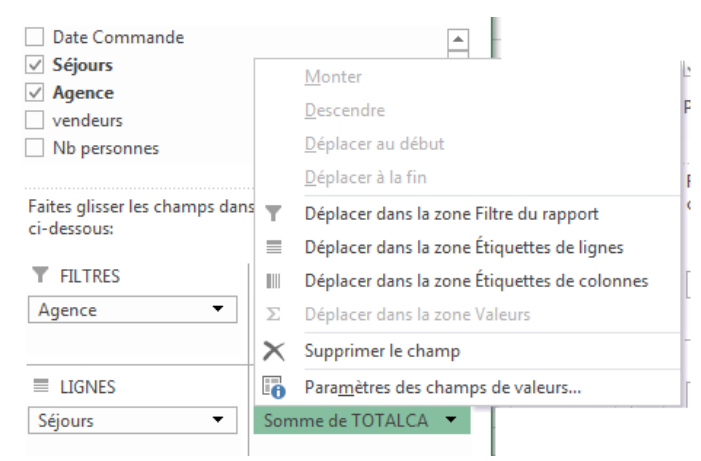

Vous obtenez :

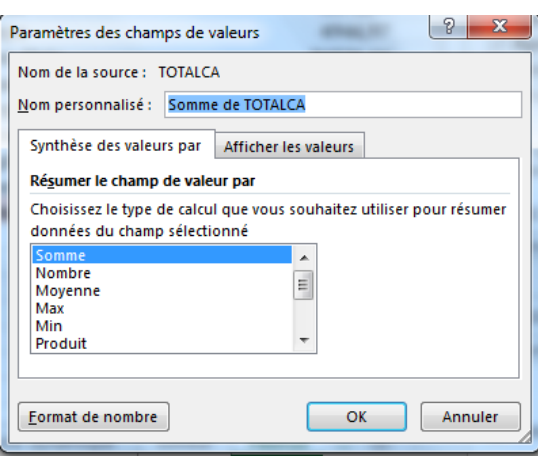

 Sélectionner la fonction que vous souhaitez en cliquant dessus  $\checkmark$  Valider par OK

Le tableau vous affiche le résultat souhaité :

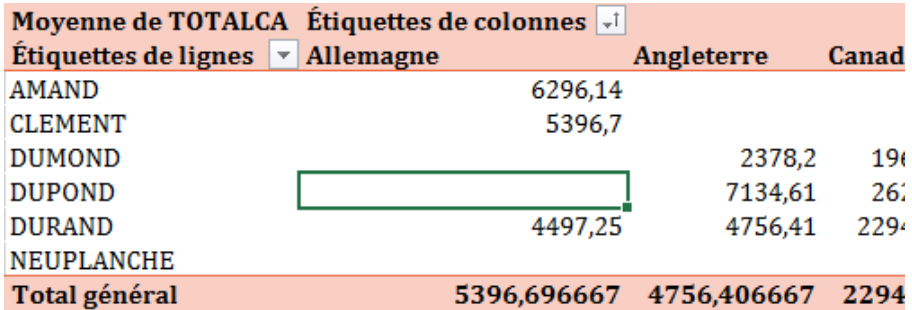

**N.B. :**

Vous pouvez aussi faire un clic droit dans un des valeurs calculées du tableau croisé et cliquer sur **Paramètres des champs de valeurs**.

La méthode la plus rapide est : **Réaliser un clic droit** sur une des cellules du tableau et valider la commande **Synthétiser les valeurs par**.

Choisir ensuite la fonction de calculs à appliquer.

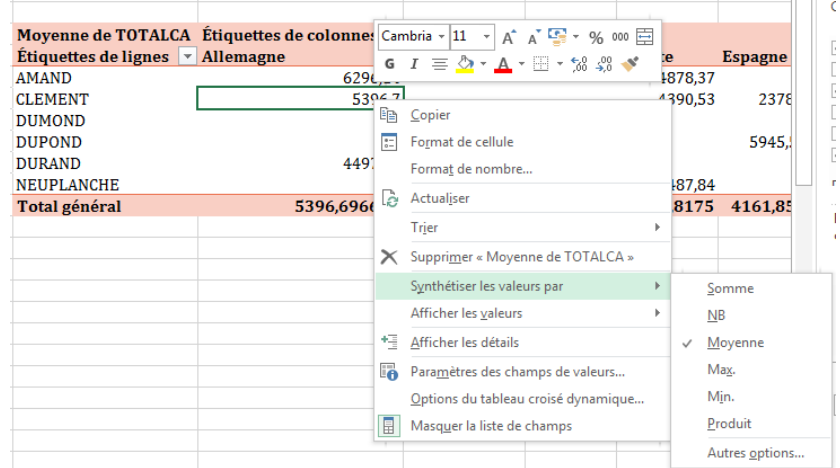

## **1.4.1. MODIFIER LE CALCUL CRÉE PAR LE RUBAN**

- Cliquer dans un calcul de votre tableau croisé
- À partir de l'onglet **Outils de Tableau croisé dynamique**, cliquer sur **Analyse**

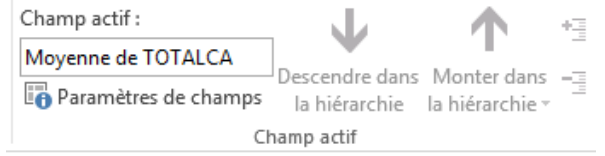

- Cliquer sur **Paramètres de champs** à gauche du ruban et vous obtenez la boîte de dialogue précédente.
- Choisir la fonction et valider par **OK**.

## **1.4.2. MODIFIER LA MISE EN FORME DU CALCUL CRÉE**

**CA** Etiquettes de co Cambria  $\frac{1}{2}$  11  $\frac{1}{2}$  A<sup>\*</sup> A<sup>\*</sup>  $\frac{1}{2}$  + % 000  $\checkmark$  Sélectionner le champ à mettre en forme  $\sqrt{\ }$  Allemagne G  $I \equiv \sqrt[4]{2} \cdot A \cdot \div 53.33 \cdot$ dans la zone tableau 0290,14 Faire un clic droit et valider Format de **ligh** Copier nombre… $\boxed{\frac{1}{n}}$  Format de cellule

Format de nombre.

 $\overline{\mathbb{R}}$  Actualiser

539

 $\overline{E}$ 

La fenêtre de mise en forme apparaît :

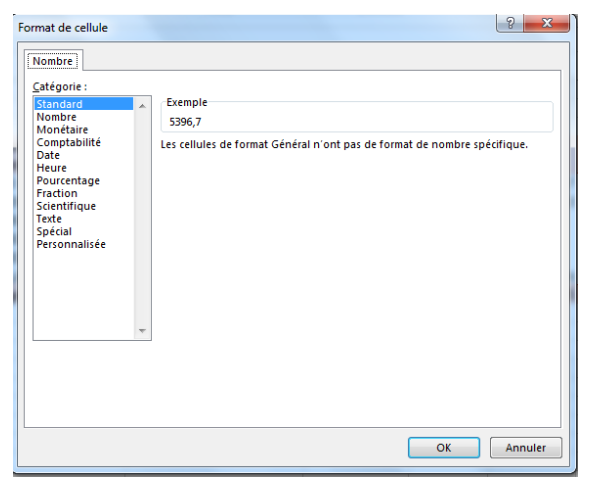

 Choisir le format à partir de la zone catégorie et affiner avec les options à droite Valider par OK

## **1.4.3. AJOUTER PLUSIEURS CALCULS A VOTRE TABLEAU**

Vous souhaitez présenter plusieurs indicateurs dans votre tableau (par exemple : somme, moyenne max, min,..) afin d'améliorer l'analyse.

Votre tableau étant structuré comme ci-dessous par exemple :

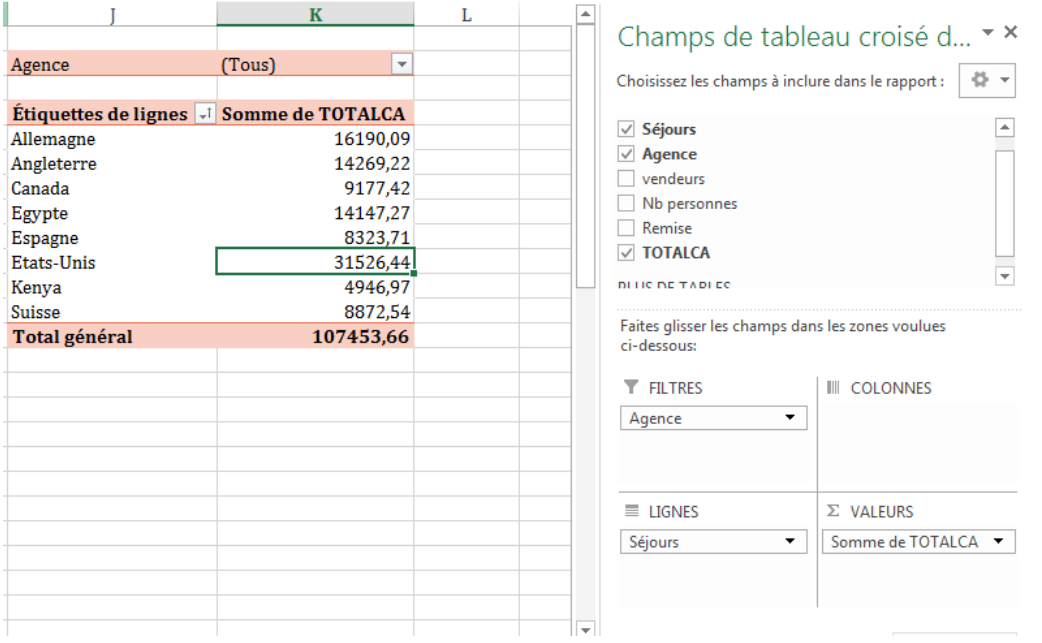

Nous allons faire glisser autant de fois que de calculs souhaités le champ TOTALCA dans la zone Valeurs.

Faire glisser une deuxième fois le champ dans la zone valeurs.

- Cliquer sur le champ dans la zone **Valeurs**
- Cliquer **sur Paramètres des champs de valeurs**
- Choisir par exemple **MOYENNE**

 $\overline{z}$  and  $\overline{z}$ 

Valider par **OK**

Répéter autant de fois que nécessaire les manipulations afin de réaliser tous vos calculs. Vous pouvez aussi ajouter un champ différent dans la zone Valeur.

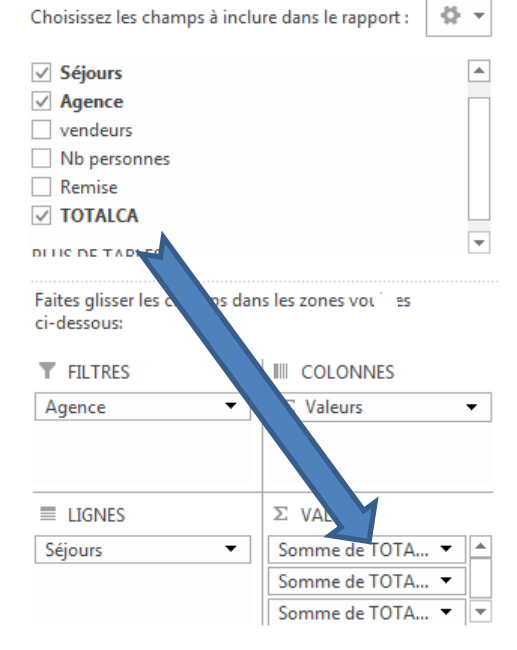

Champs de tableau croisé d... \* \*

Exemple de calculs multiples

La structure :

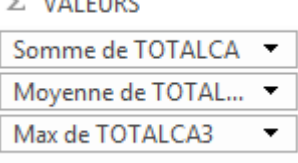

Le résultat :

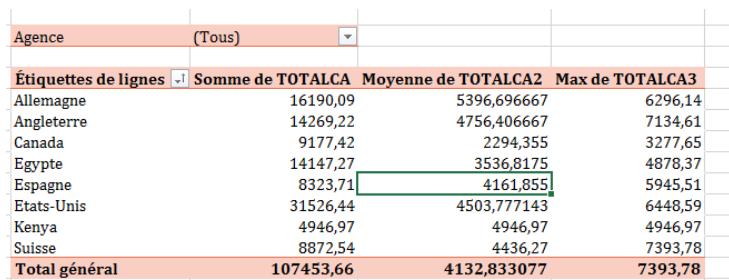

## **1.4.4. SUPPRIMER UN CALCUL DE VOTRE TABLEAU**

 $\overrightarrow{A}$  partir du volet champs de tableau croisé dynamique, sélectionner le calcul à supprimer

- $\checkmark$  Faire un clic gauche dessus
- Cliquer sur SUPPRIMER LE CHAMP

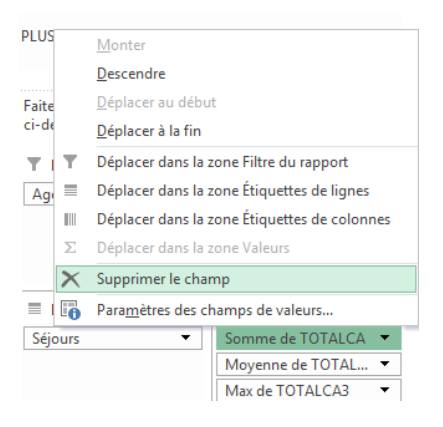

## **1.4.5. ACTIVER/ DÉSACTIVER LES SOUS TOTAUX DE VOTRE TABLEAU**

#### **Pour Désactiver les sous-totaux**

Par défaut Excel crée une ligne de sous totaux dans votre tableau

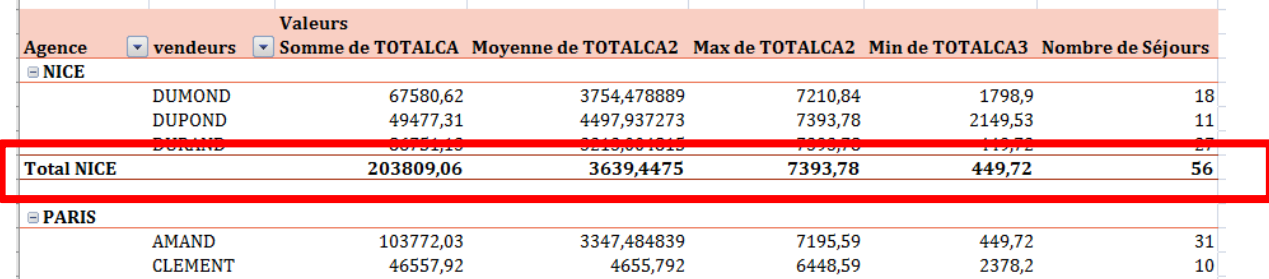

Vous pouvez désactiver ce calcul en suivant la démarche ci-dessous :

 $\checkmark$  Cliquer dans une cellule de votre tableau

 $\overline{V}$  À partir de l'onglet Outils de tableau croisé dynamique / Création, cliquer sur le bouton Sous totaux du groupe Disposition

 $\checkmark$  Cliquer sur Ne pas afficher les sous totaux

Vous obtenez

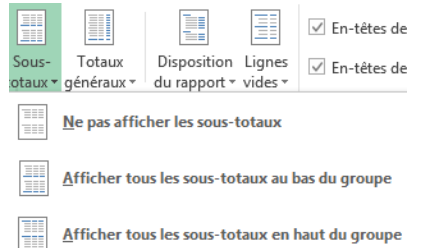

Inclure les éléments filtrés dans les totaux

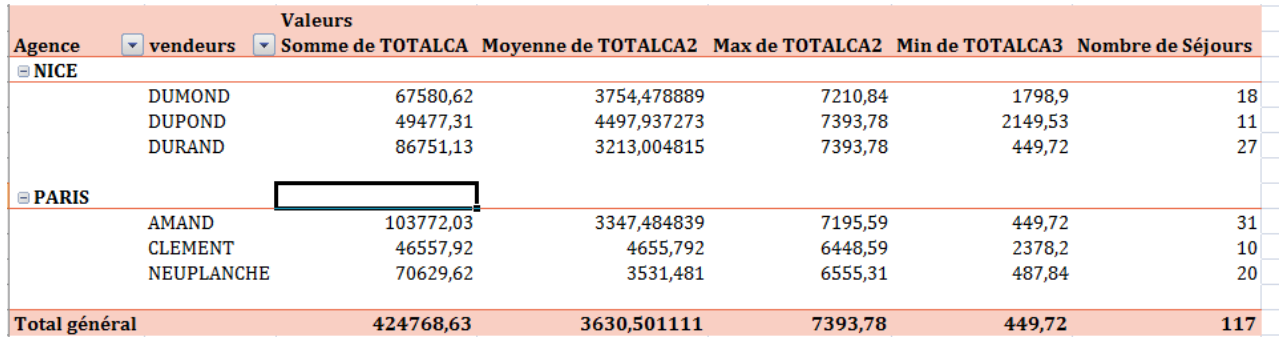

#### **Pour Activer les sous totaux :**

- $\checkmark$  Cliquer dans une cellule du tableau
- $\checkmark$  Cliquer sur le bouton Sous totaux
- $\checkmark$  Cliquer sur Afficher les sous totaux au bas du groupe

Vous pouvez par ailleurs mettre les sous totaux au-dessus des lignes de détails en cliquant

Afficher tous les sous-totaux en haut du groupe

sur

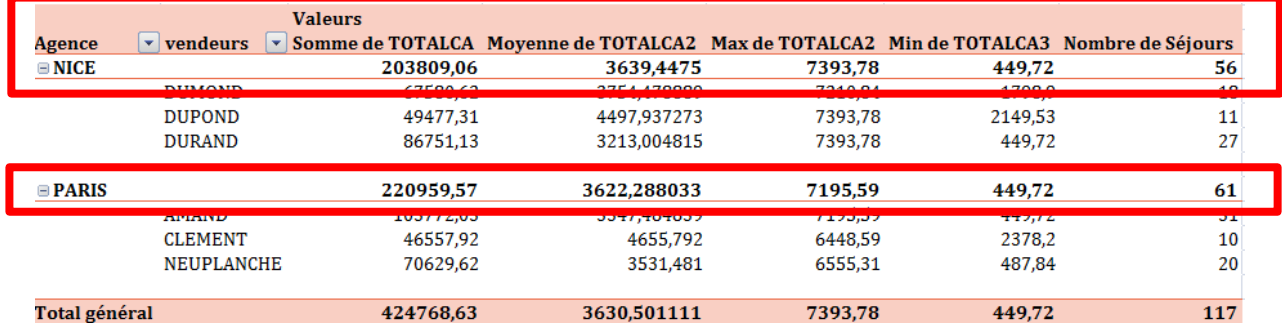

## **1.4.6. ACTIVER/ DÉSACTIVER LES TOTAUX DE VOTRE TABLEAU**

- $\overrightarrow{A}$  à partir de l'onglet Outils de tableau croisé dynamique, sélectionner le sous onglet Création
- $\checkmark$  Cliquer dans une cellule du tableau

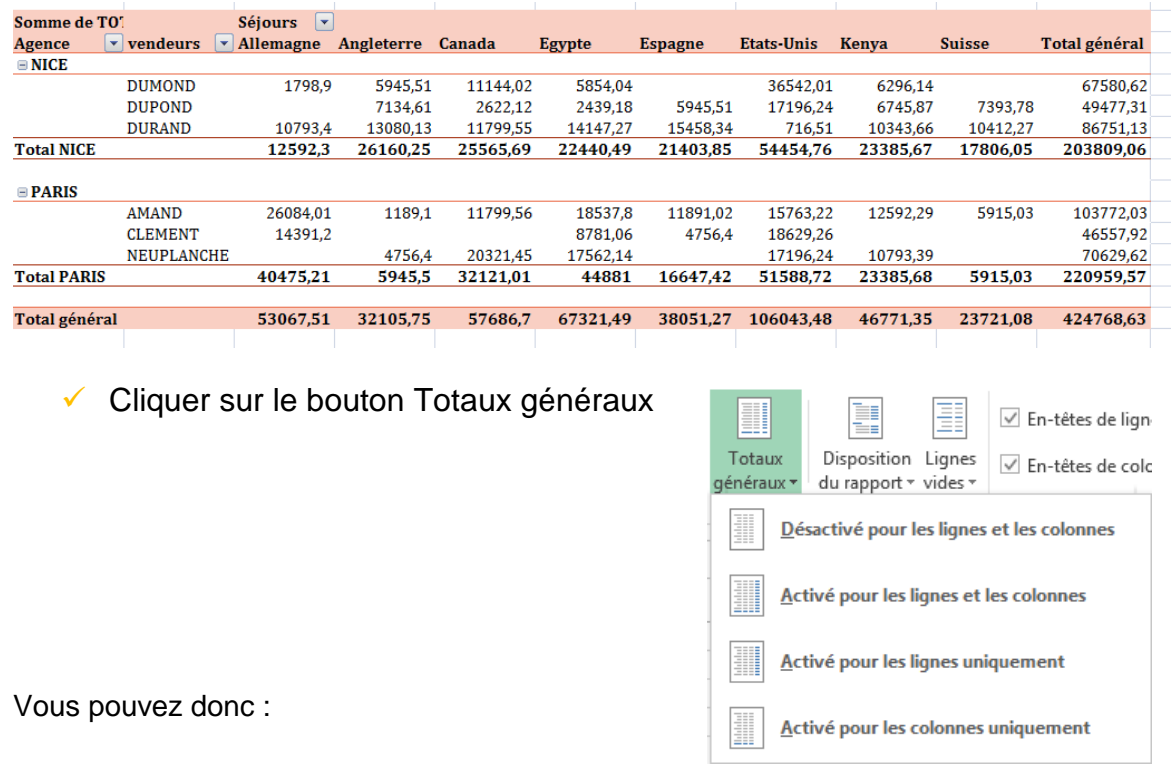

 Cliquer sur **Désactivé pour les lignes et les colonnes** afin d'obtenir l'affichage cidessous :

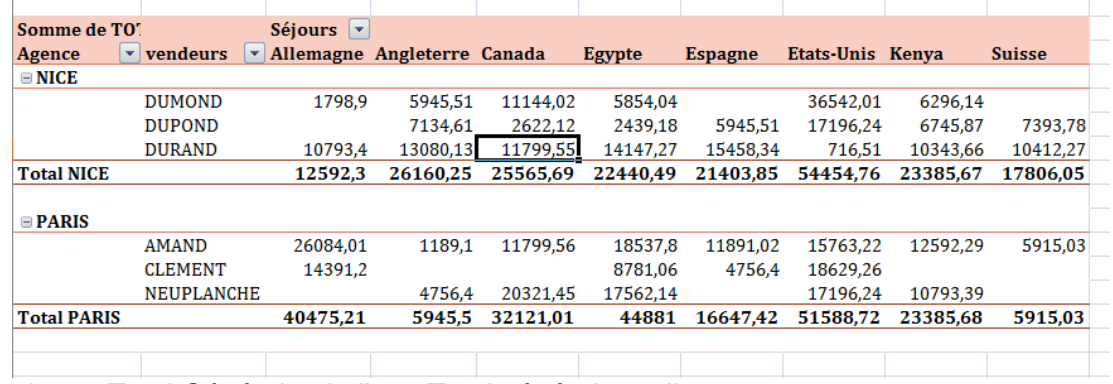

La colonne Total Général et la ligne Total général ont disparu.

 Cliquer sur **Activé pour les lignes et les colonnes** afin d'obtenir l'affichage cidessous :

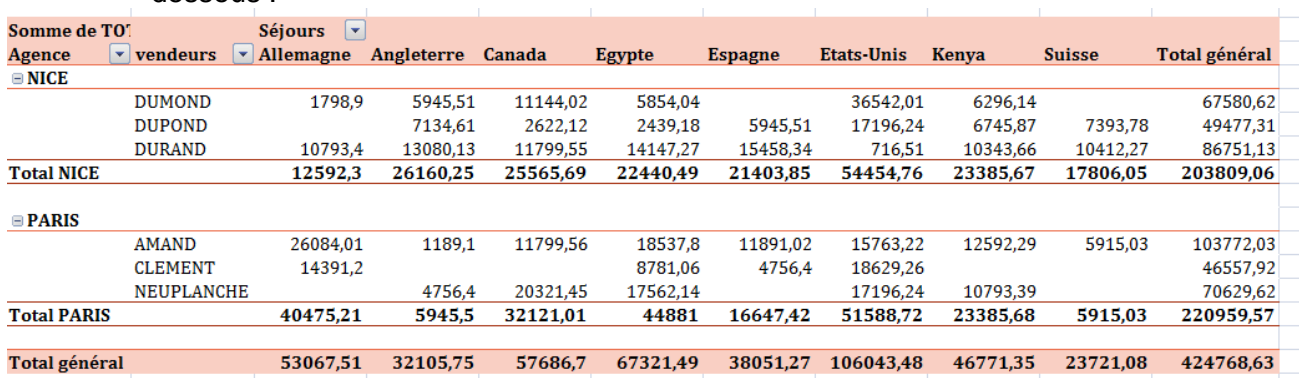

 Cliquer sur **Activé pour les lignes uniquement** afin d'obtenir l'affichage cidessous :

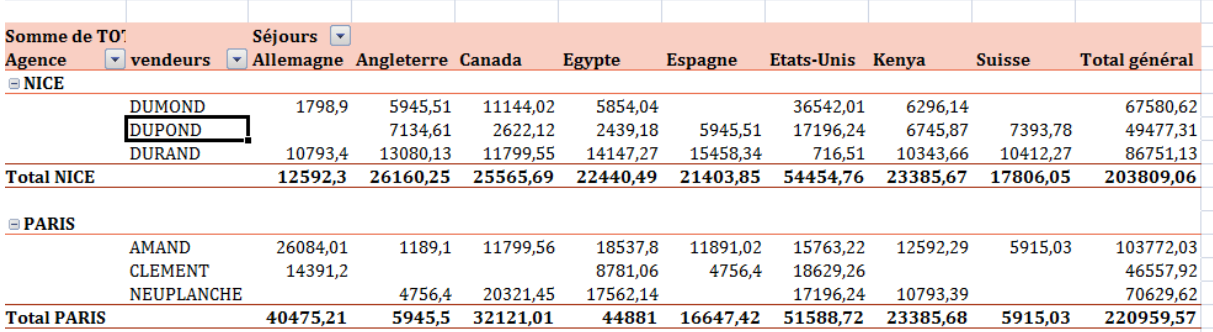

Le total général en bas a disparu

 Cliquer sur **Activé pour les colonnes uniquement** afin d'obtenir l'affichage cidessous :

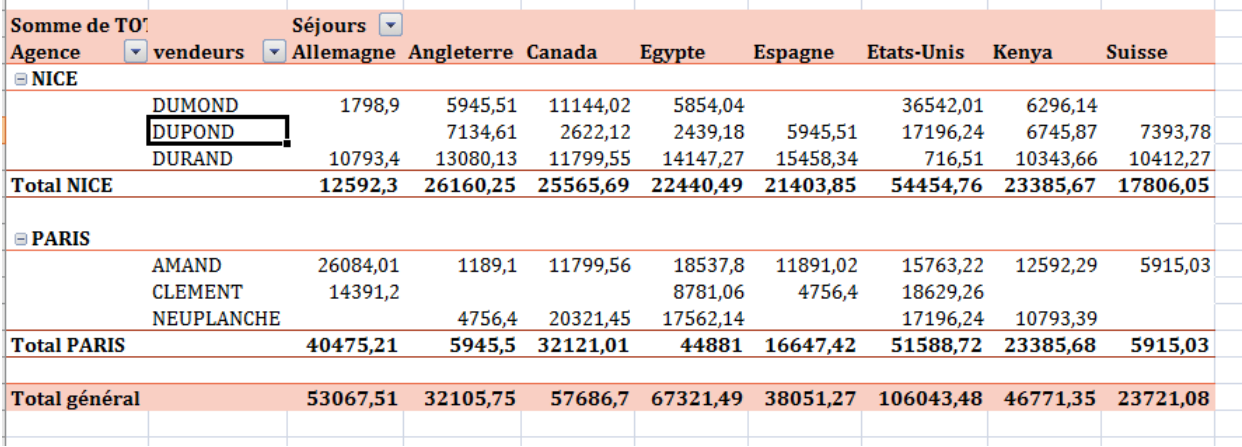

Le total général à droite a disparu

## <span id="page-26-0"></span>**1.5. LES CHAMPS CALCULES DANS UN TABLEAU CROISÉ DYNAMIQUE**

Excel propose les calculs classiques (moyenne, somme, max, min, nb,…) à appliquer sur vos champs.

Vous pouvez cependant créer vos propres formules de calculs (ex calcul d'un TTC à partir d'un HT,…)

## **1.5.1. CRÉER UNE FORMULE CALCULÉE**

- Cliquer dans le tableau
- À partir de l'onglet **Outils de tableau croisé dynamique**, cliquer sur **Analyse**
- À partir du groupe Calculs, cliquer sur le bouton **Champs, éléments et jeux**
- Cliquer sur Champ Calculé

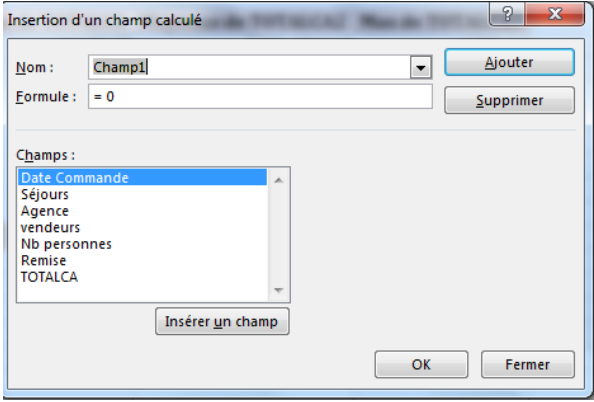

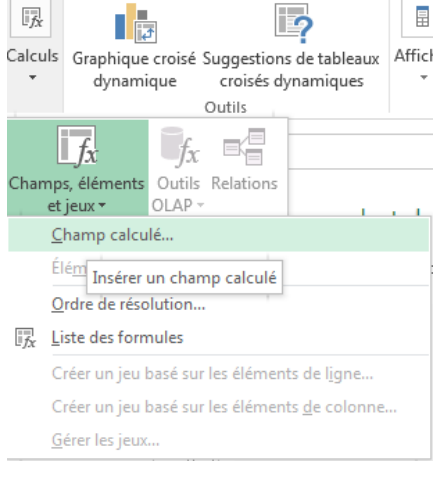

- $\checkmark$  Saisissez le nom de votre futur champ (ex Total TTC) dans la zone nom
- $\sqrt{\phantom{a}}$  Dans la zone formule saisissez votre formule en commençant par égal (ex =TOTALCA\*1,196)
- Cliquer sur le bouton **Ajouter**
- Vous obtenez le résultat cicontre par exemple
- Valider par **ok**:
- $\checkmark$  Le nouveau champ apparait dans votre tableau

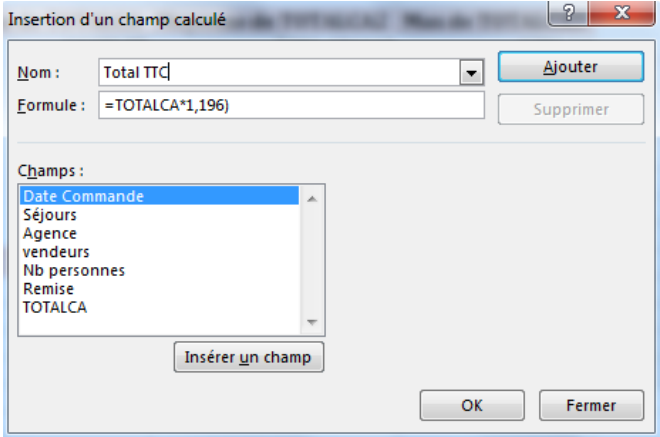

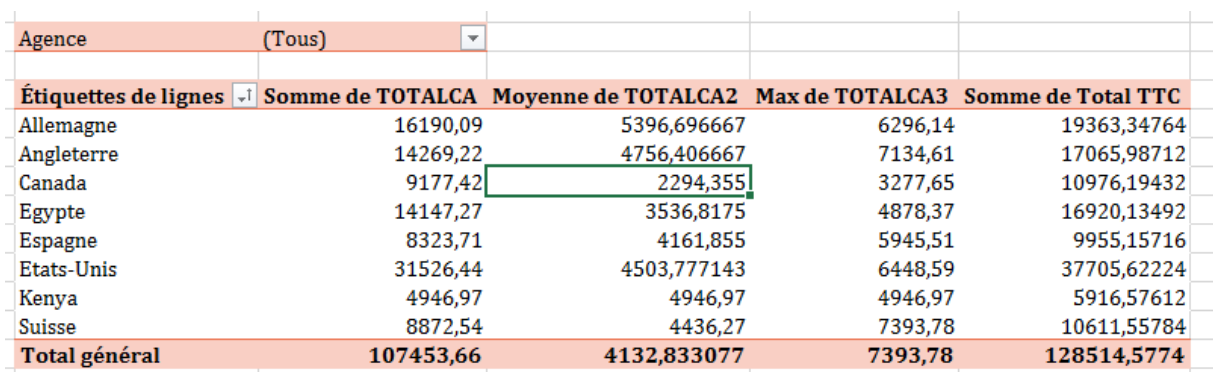

Vous pouvez ainsi construire n'importe quelle formule en utilisant les champs existants de votre base et en combinant les opérateurs mathématiques classiques (\* : multiplication, / division, + addition, - soustraction)

## **1.5.2. SUPPRIMER UNE FORMULE CALCULÉE**

- À partir du volet de champs de tableau croisé nsi dynamique, sélectionner le calcul à supprimer dans la zone Valeurs
- Faire un clic gauche dessus
- Cliquer sur SUPPRIMER LE CHAMP

Pour supprimer définitivement le champ, vous devez

- Cliquer dans le tableau
- À partir de l'onglet **Outils de tableau croisé dynamique**, cliquer sur **Analyse**
- $\overrightarrow{A}$  partir du groupe Calculs, cliquer sur le bouton **Champs, éléments et jeux**
- Cliquer sur Champ Calculé

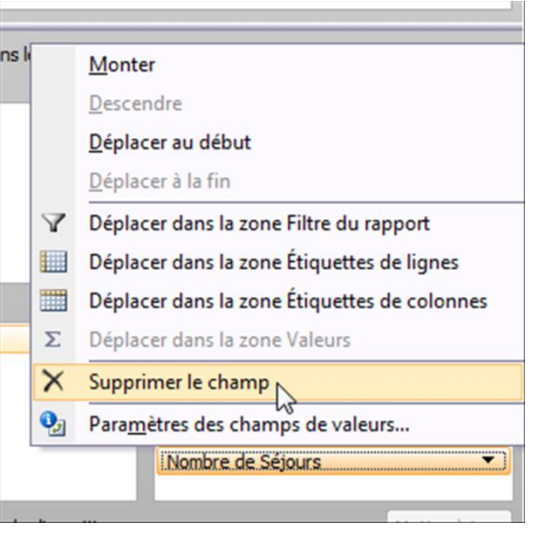

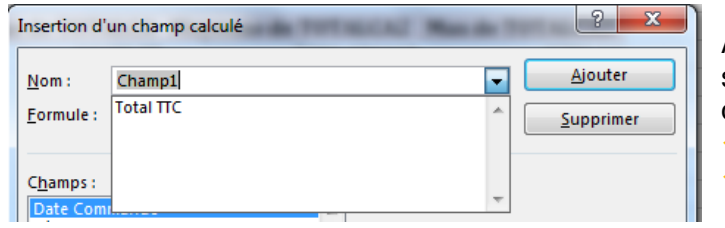

À partir de la fenêtre obtenue, sélectionner le champ dans le menu déroulant afin de l'activer.

 $\checkmark$  Cliquer ensuite sur Supprimer.  $\checkmark$  Valider par OK.

## <span id="page-28-0"></span>**1.6. LES CALCULS DE POURCENTAGE DANS UN TABLEAU CROISÉ DYNAMIQUE**

Vous pouvez aussi intégrer des calculs de pourcentages à l'intérieur de vos tableaux.

## **1.6.1. AJOUTER UN CALCUL POURCENTAGE**

- Cliquer dans une cellule des valeurs calculées de votre tableau.
- À partir de l'onglet **Outils de tableau croisé dynamique**, cliquer sur **Analyse**
- Cliquer sur **Paramètres de champs** (ou clic droit paramètres de champs)
- $\checkmark$  Cliquer sur l'onglet Afficher Valeur

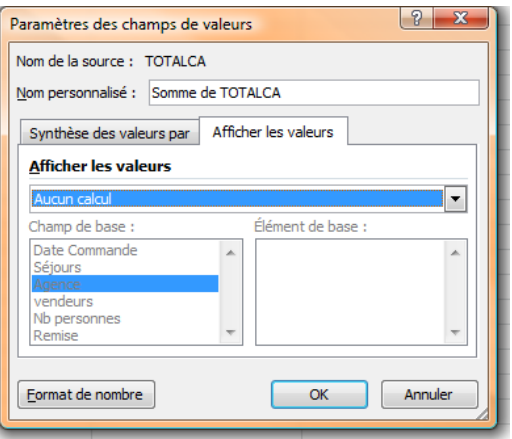

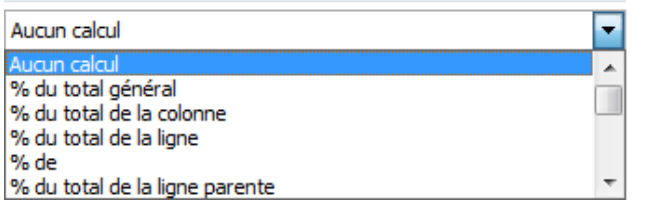

votre tableau)  $\checkmark$  Cliquer sur OK

**Afficher les valeurs** 

 Grâce au menu Contenant l'intitulé **Aucun calcul**, vous pouvez choisir le calcul que vous voulez

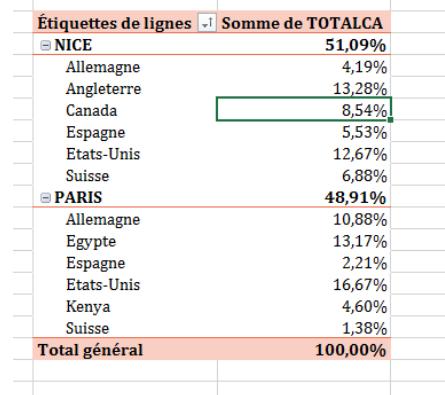

Vous pouvez aussi accéder directement à ces calculs en suivant la démarche ci-dessous :

- Cliquer dans une cellule des valeurs calculées de votre tableau
- $\checkmark$  Faire un clic droit et valider Afficher les valeurs.

 Prenez par exemple **% par au total général**  (l'option choisi dépendra aussi de la structure de

← Choisir le type de calculs souhaités.

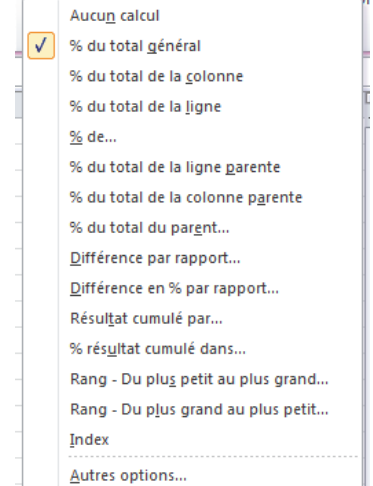

## **1.6.2. SUPPRIMER UN CALCUL POURCENTAGE**

- $\checkmark$  Cliquer dans une cellule des valeurs calculées du votre tableau
- À partir de l'onglet **Outils de tableau croisé dynamique**, cliquer sur **Analyse**
- Cliquer sur Paramètres de champs (ou clic droit paramètres de champs)
- Cliquer sur l'onglet **Afficher Valeur**
- Sélectionner **Aucun Calcul** dans le menu déroulant **AFFICHER LES VALEURS**
- Valider en cliquant sur **OK**

Ou bien :

- Cliquer dans une cellule des valeurs calculées de votre tableau.
- $\checkmark$  Faire un clic droit et valider Afficher les valeurs.
- Sélectionner **Aucun Calcul**.

## **1.6.3. LES DIFFÉRENTS TYPES DE CALCULS PROPOSÉS**

Excel 2010/ 2013 vous propose de nouveaux calculs et une amélioration au niveau des intitulés.

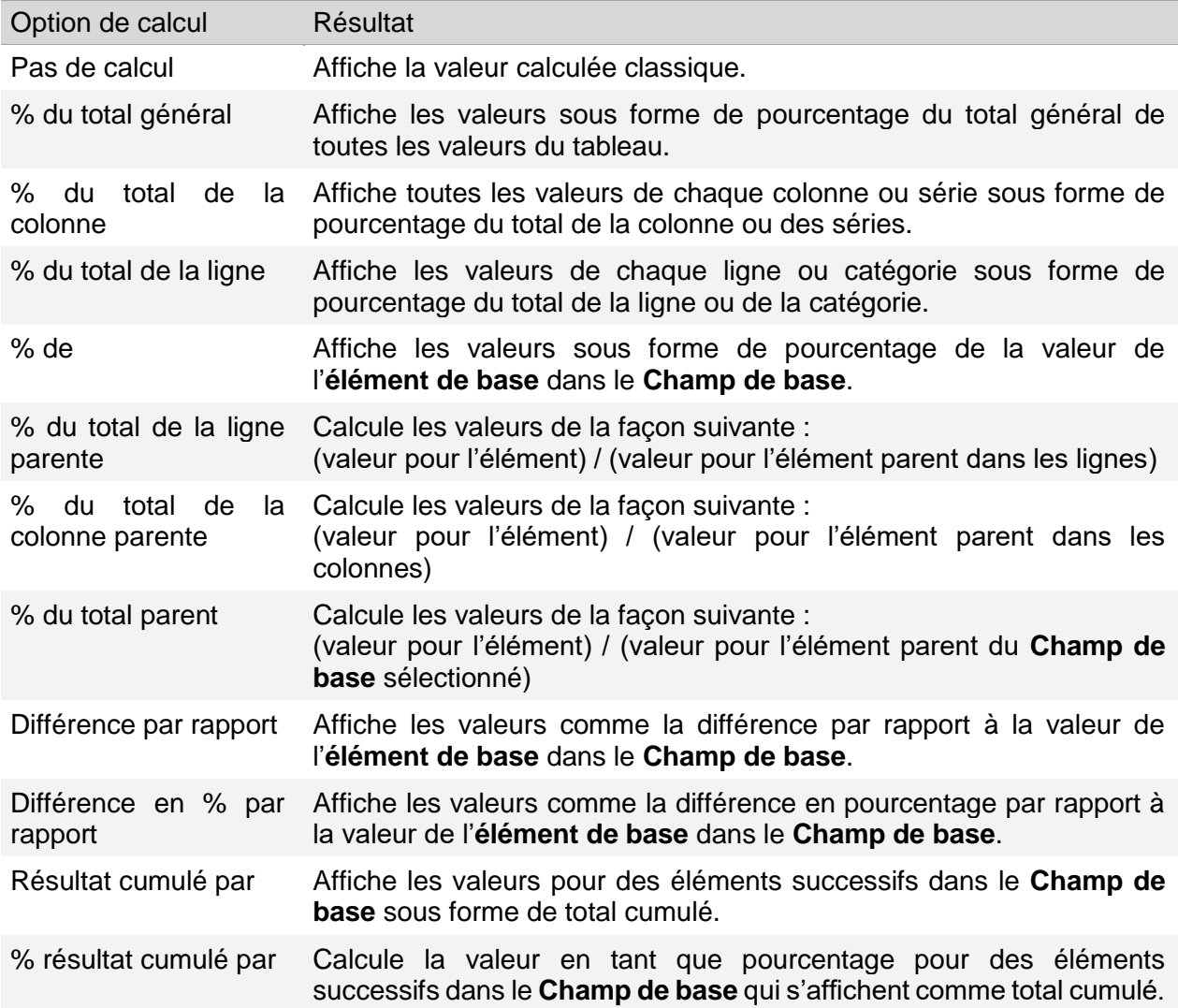

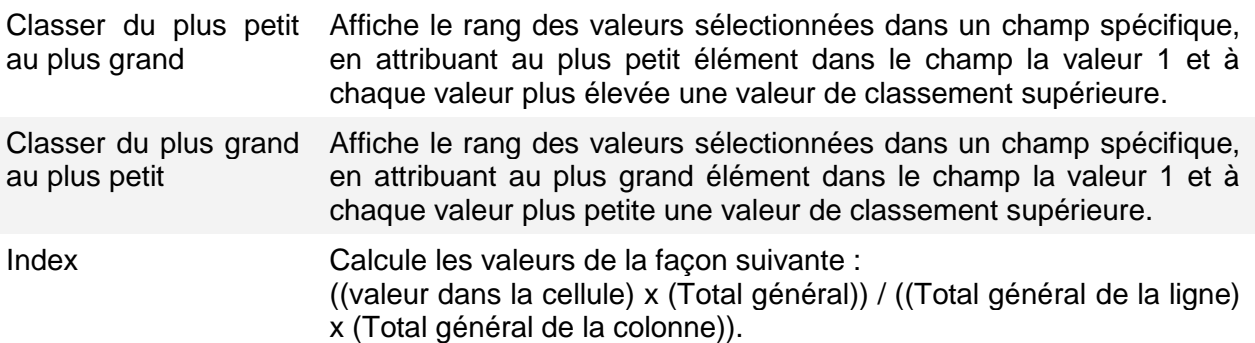

Tableau récupéré dans l'aide d'Excel sur les calculs de pourcentages

## <span id="page-30-0"></span>**1.7. L'ACTUALISATION DES DONNÉES DU TABLEAU CROISÉ DYNAMIQUE**

Deux situations peuvent se présenter à vous :

- $\checkmark$  Vous modifier une donnée du tableau existant
- $\checkmark$  Vous rajouter des lignes à votre base de données

Dans ces deux cas, vos données ne seront pas à jour. Il faut donc actualiser les informations.

## **1.7.1. ACTUALISATION LIÉ À LA MODIFICATION D'UNE OU PLUSIEURS INFORMATIONS DU TABLEAU**

- $\checkmark$  Mettez à jour vos données dans la base
- Cliquer dans le tableau croisé dynamique
- À partir de l'onglet **Outils de tableau croisé dynamique**, cliquer sur **Analyse**
- Cliquer ensuite sur **Actualiser** (ou **actualiser Tout** pour l'ensemble des tableaux croisés dynamiques du classeur)

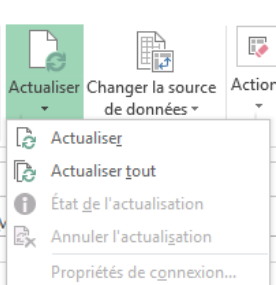

Vos tableaux sont maintenant à jour

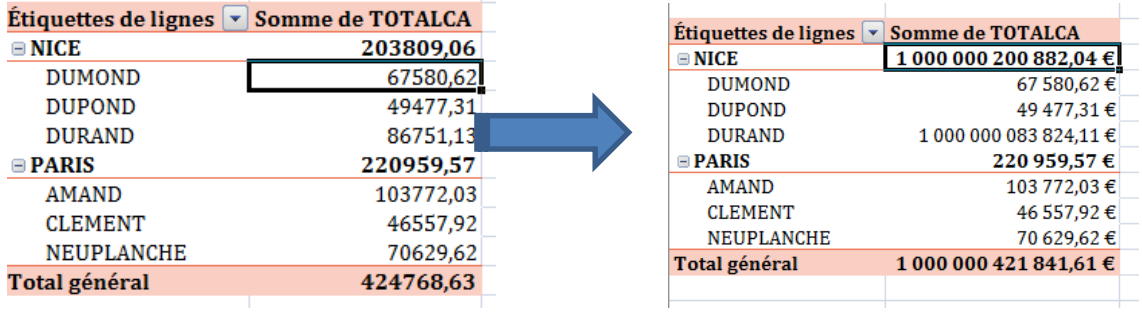

 $N.B.:$ 

Vous pouvez faire un clic droit et Actualiser. Mais l'actualisation ne concernera que le tableau en cours.

## **1.7.2. ACTUALISATION LIÉ À L'AJOUT D'UNE OU PLUSIEURS LIGNES OU COLONNES DE LA BASE DE DONNEES**

- Ajouter vos données dans la base
- Cliquer dans le tableau croisé dynamique
- À partir de l'onglet **Outils de tableau croisé dynamique**, cliquer sur **Analyse**
- Cliquer sur **Changer la source de données** du groupe **DONNEES**
- $\checkmark$  Vous obtenez une boite de dialogue vous invitant à sélectionner la nouvelle plage.

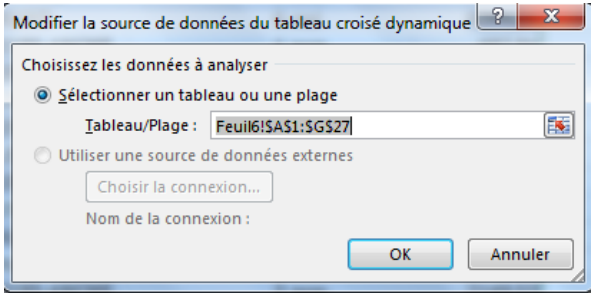

- $\checkmark$  Sélectionner le tableau avec les nouvelles lignes et / ou colonnes
- $\checkmark$  Valider par OK : Votre tableau est à jour.

<span id="page-31-0"></span>Par contre il faudra dans ce cas répéter l'opération pour tous les tableaux croisés.

## **1.8. REGROUPEMENT DE DONNEES DANS UN TABLEAU CROISÉ DYNAMIQUE**

L'outil tableau croisé dynamique vous permet de créer des regroupements par tranche (ex : tranche d'âge, tranche de salaires,..) ou bien des regroupements par notion de date (année, mois, trimestre,…)

## **1.8.1. LES REGROUPEMENTS NUMÉRIQUES**

 Réaliser votre tableau croisé dynamique en suivant la procédure classique  $\checkmark$  Faites un clic droit sur la valeur à regrouper

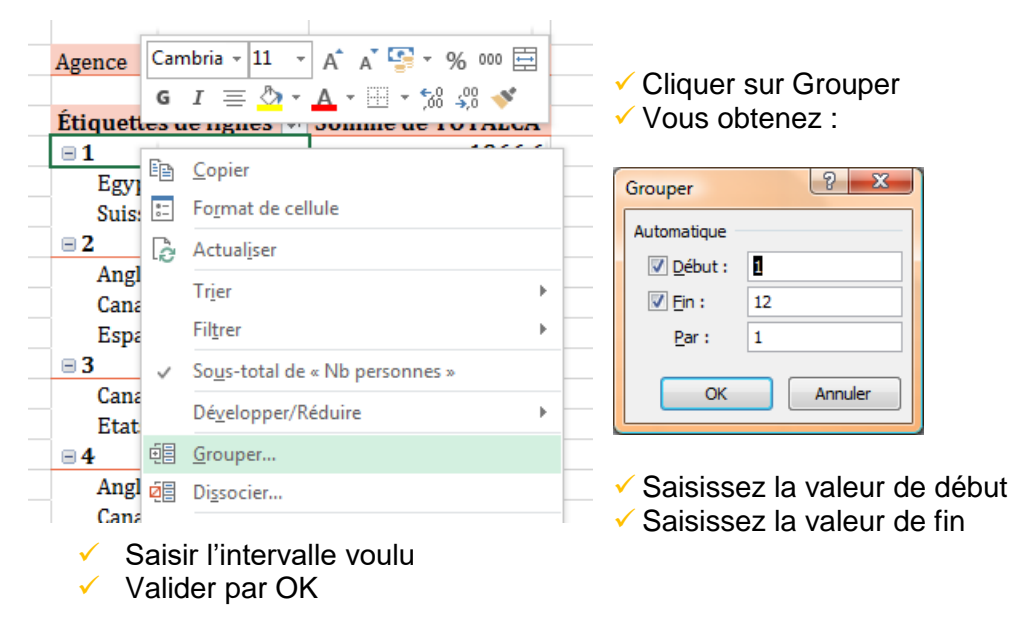

Vous obtenez par exemple :

Nous avons obtenu des regroupements d'intervalle 4 entre 1 et 12.

- $\checkmark$  Si vous souhaitez revenir à l'état inital (sans regroupement)
- Cliquer dans une cellule de la colonne regroupée du tableau
- Faire un clic droit **DISSOCIER**
- $\checkmark$  Vous obtenez le tableau sans regroupement

#### Autre exemple :

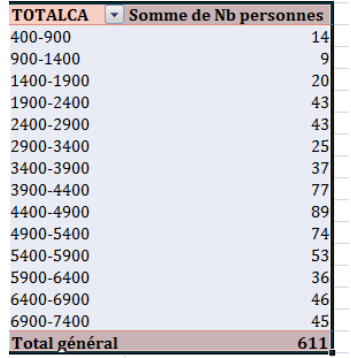

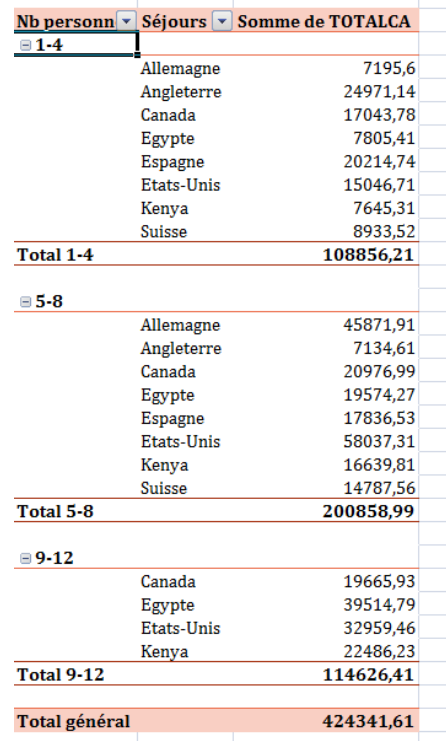

## **1.8.2. LES REGROUPEMENTS DE DATES**

- Réaliser votre tableau croisé dynamique en suivant la procédure classique
- Faites un clic droit sur la valeur de type à regrouper
- Cliquer sur grouper
- $\checkmark$  Vous obtenez :

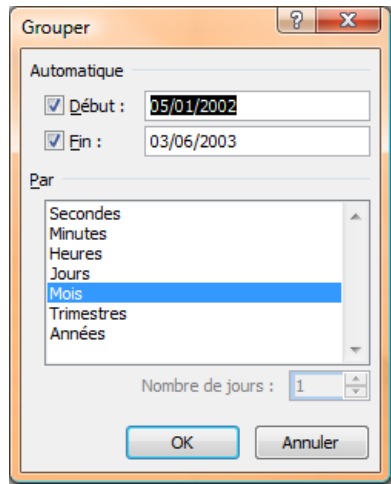

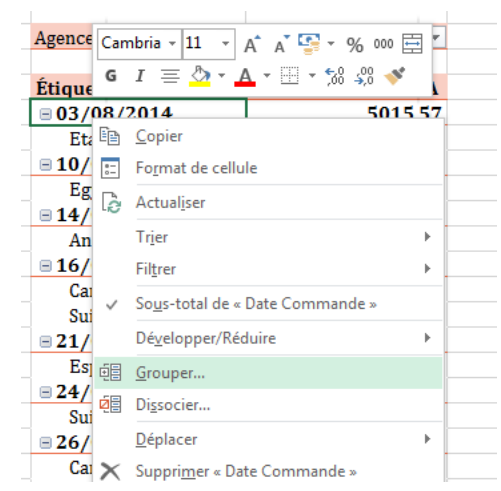

- $\checkmark$  Saisissez la date de début et de fin
- Sélectionner le regroupement que vous souhaitez (Années tout seul, Années Mois, Années Trimestre,..)
- $\checkmark$  Valider par ok

Le tableau est maintenant regroupé

## Exemples :

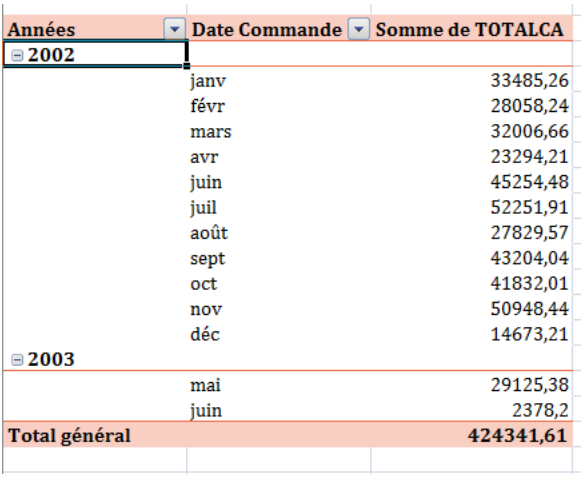

Pour désactiver les fonctionnalités de regroupement, cliquer sur une valeur regroupée et faites un clic droit **Dissocier**.

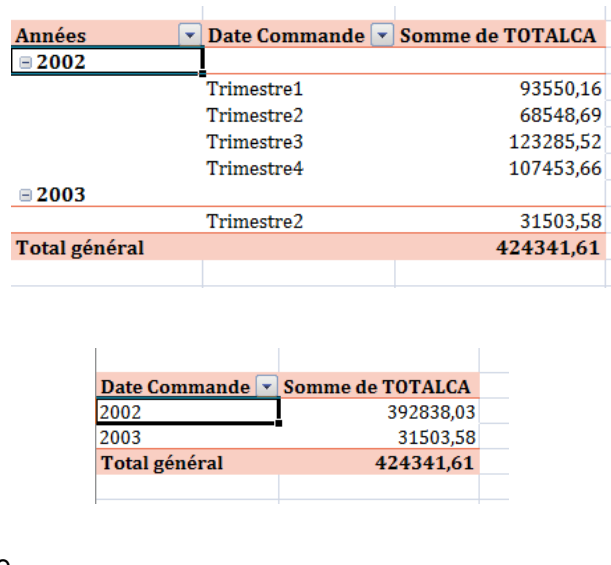

## <span id="page-33-0"></span>**1.9. OBTENIR LE DÉTAIL D'UN TOTAL OU D'UN SOUS-TOTAL SUR UNE NOUVELLE FEUILLE**

画 Dissocier...

Vos souhaitez par exemple avoir la liste complète des ventes d'un commercial à partir du tableau ci-dessous :

Pour ce faire il vous suffit de double cliquer sur la valeur du tableau et Excel génère une nouvelle feuille ne contenant que les données concernées :

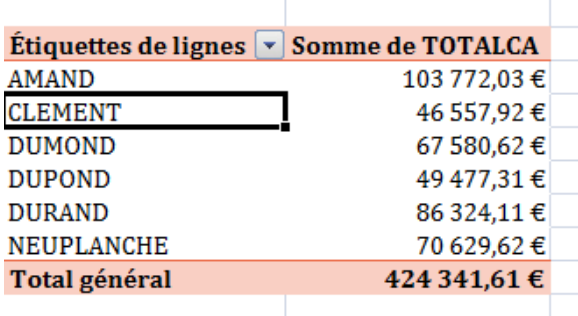

Une nouvelle feuille de calcul est crée

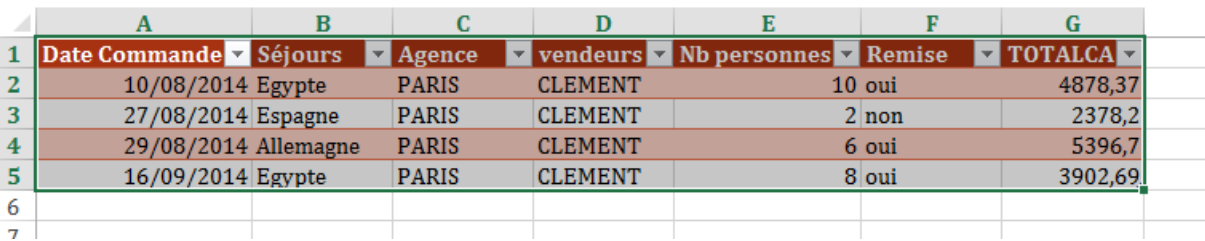

## <span id="page-34-0"></span>**1.10. METTRE EN FORME LE TABLEAU CROISÉ DYNAMIQUE**

- $\checkmark$  Activer une cellule du tableau croisé dynamique
- À partir de l'onglet **Tableau croisé dynamique**, cliquer sur **Création**.

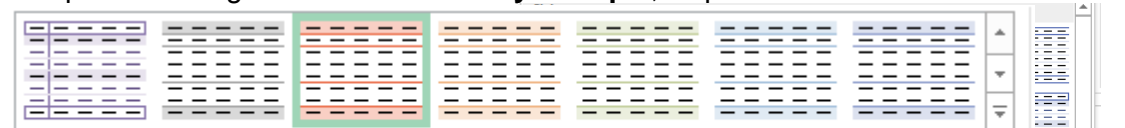

88888 eeeee

Moven

Effacer

等等等 用用用

<u> anns anns <mark>anns</mark> anns anns</u> anns

**FEEFE** 

词 Nouveau style de tableau croisé dynamique..

#### Styles de tableau croisé dynamique

- Grâce au groupe **Styles de tableau croisé dynamique**, vous pouvez choisir parmi une liste importante un style de mise en forme.
- Cliquer sur le modèle voulu, la mise en forme s'applique automatiquement

Vous pouvez aussi rajouter ou enlever des options de mises en forme en utilisant le groupe options de style de tableau croisé dynamique.

Selon le style choisi, les options permettront d'appliquer des bordures, des fonds de couleurs ou bien les deux.

膠 Pour supprimer une mise en forme automatique, cliquer sur le bouton

Effacer

v En-tetes de colonnes volonnes a bandes Options de style de tableau croisé dynamique

æs æs

₫ĒĒ

## <span id="page-35-0"></span>**1.11. MODIFIER L'ASPECT VISUEL LE TABLEAU CROISÉ DYNAMIQUE**

Depuis la version 2007, Excel propose trois types de dispositions pour vos tableaux croisés dynamiques. Par défaut le tableau croisé s'affichera avec la présentation compactée (tous les champs de ligne dans la même colonne), vous pouvez opter pour le mode plan ou le mode tabulaire (modèle issu de la version 2003 et version antérieure)

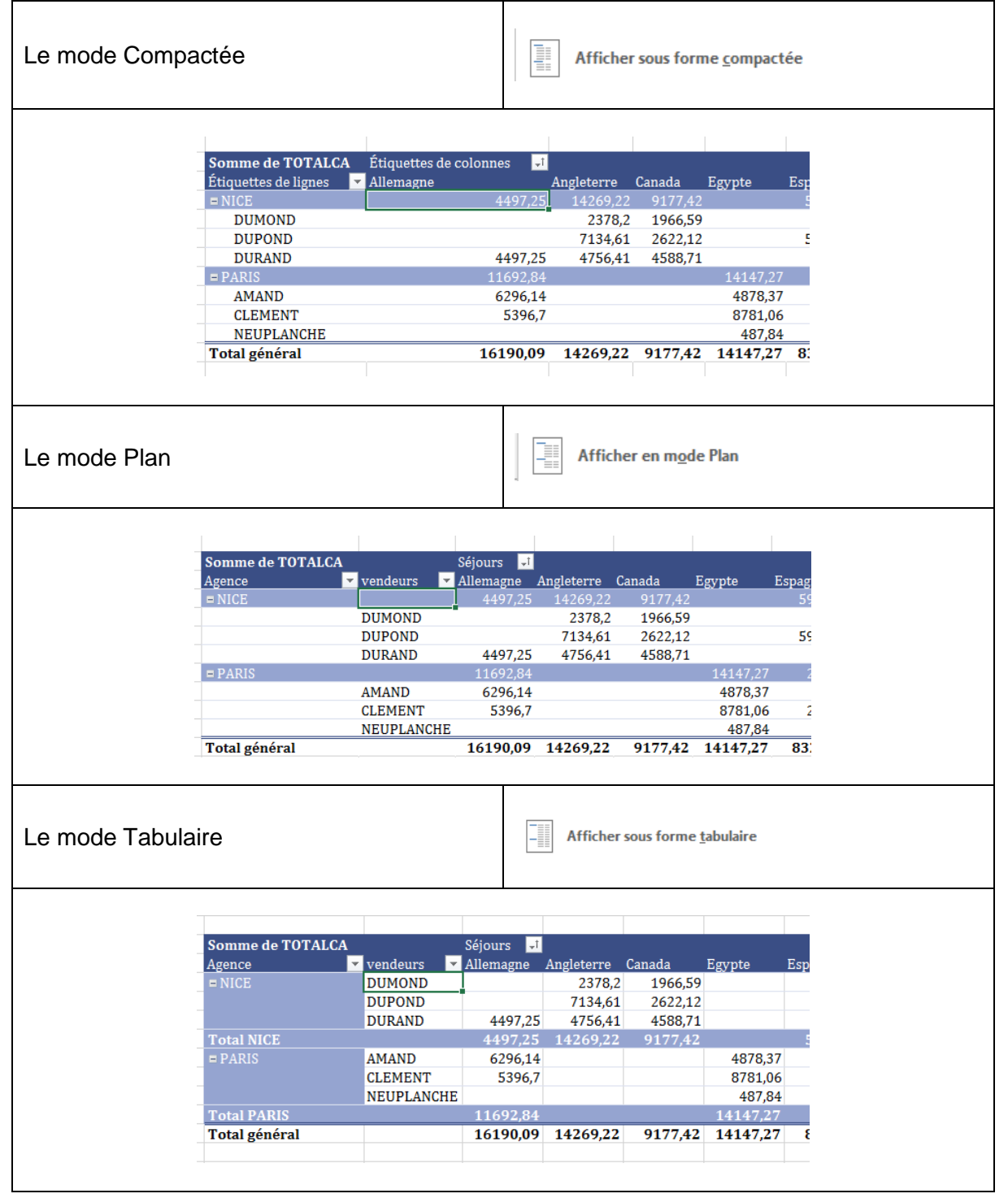

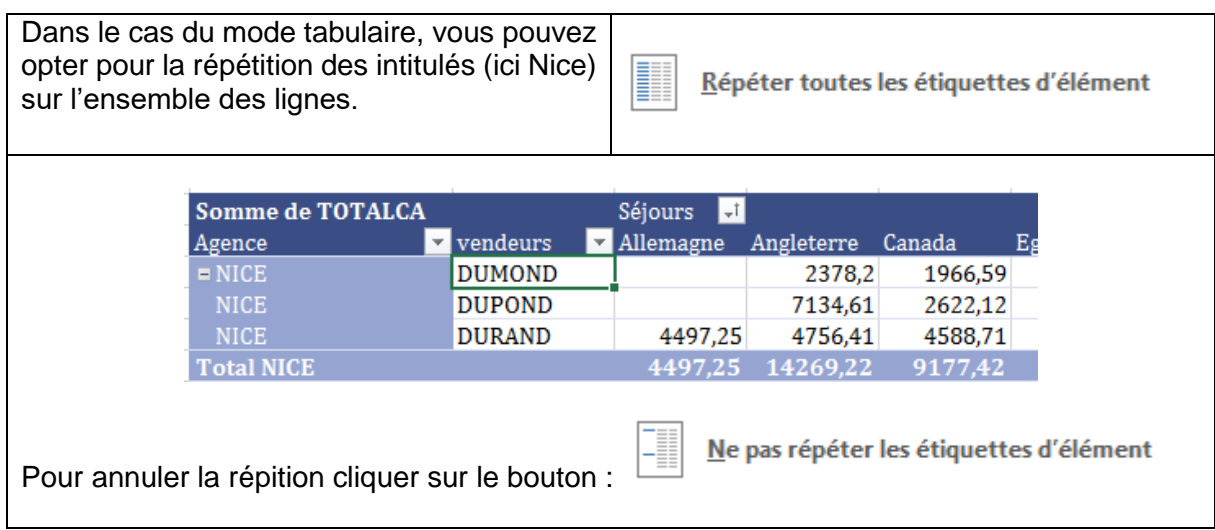

D'autre part Excel propose d'insérer une ligne à chaque changement de contenu :

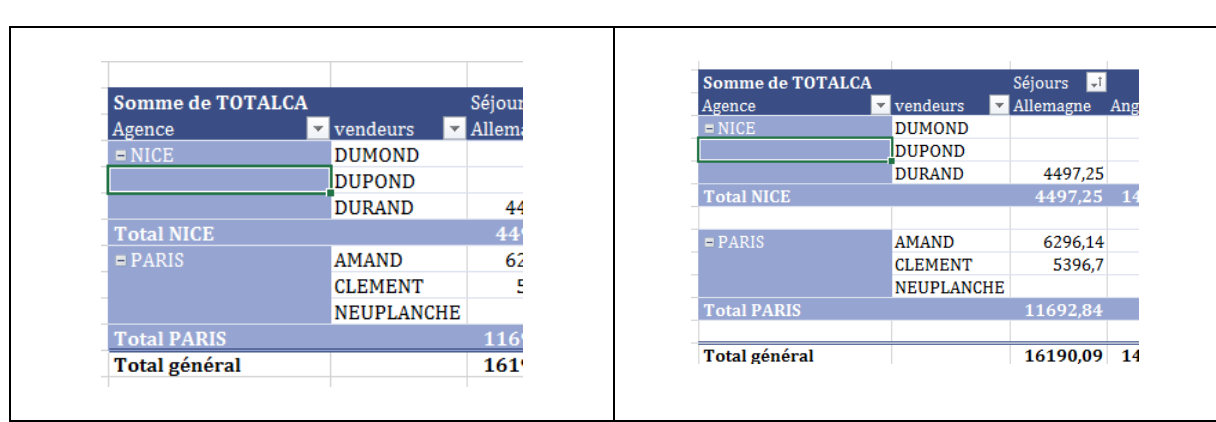

## <span id="page-37-0"></span>**1.12. LES AIDES À LA CONSTRUCTION DU TABLEAU CROISÉ DYNAMIQUE**

Cette nouvelle version du pack office vous propose un assistant afin de construire votre tableau croisé.

- ✓ Cliquer dans une cellule de la base de données.<br>✓ Activer l'onglet Insertion
- **✓ Activer l'onglet Insertion.**<br>✓ Cliquer sur le bouton Tabl
	- Cliquer sur le bouton Tableaux croisés dynamiques ci-contre

Excel vous propose une série de tableaux croisés. En sélectionnant un modèle vous pouvez visualiser directement le résultat dans la boîte de dialogue :

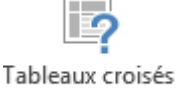

dynamiques

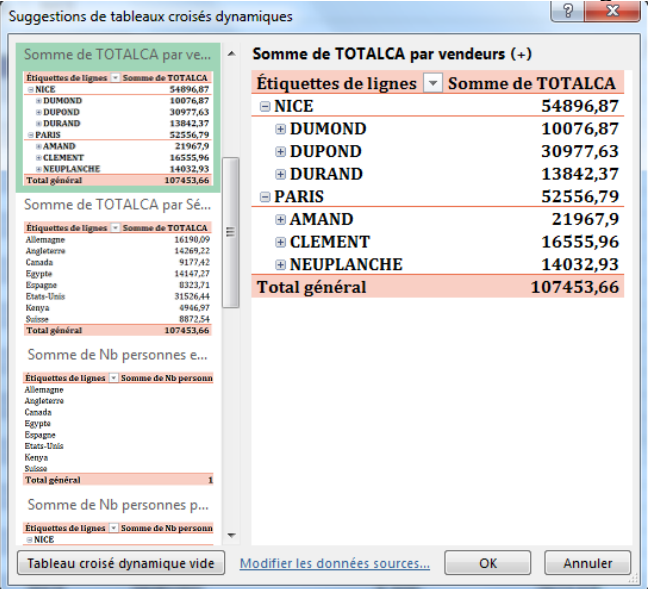

Une fois le modèle choisi, cliquer sur **OK**.

Si votre tableau croisé est déjà créé, vous pouvez tout de même utiliser cet assistant en cliquant sur le bouton **Suggestions de tableaux croisés dynamiques**.

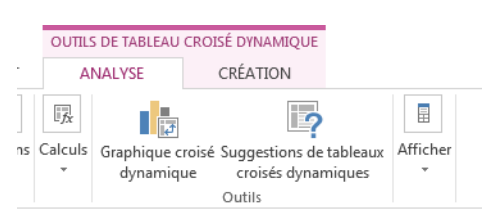

## <span id="page-37-1"></span>**1.13. LES TABLEAUX CROISÉS DYNAMIQUES MULTI-SOURCES**

Une des grandes nouveautés de ce pack office est la possibilité d'utiliser plusieurs tableaux afin d'alimenter un tableau croisé dynamique.

Cette fonctionnalité nécessite l'utilisation de l'outil Table ou l'outil Mettre sous forme de tableau. Vous pourrez découvrir dans le support Excel et Power Pivot comment lier deux fichiers Excel ou autres sources de données afin de créer des tableaux croisés.

## **1.13.1. MISE EN PLACE DE L'OUTIL TABLEAU**

Les différentes tables à associer doivent posséder un champ commun (ex : matricule, numéro de facture, numéro client, numéro de dossier) qui servira à réaliser la relation entre eux. Afin de rendre plus explicite ce support, nous prendrons comme exemple la consolidation de données de formations :

- Un tableau principal contenant les informations des collaborateurs
- Un tableau mensuel des heures de formations réalisées.

◆ Ouvrir le fichier concerné.

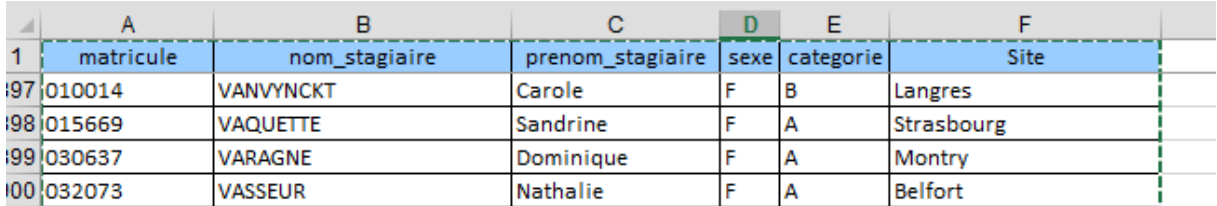

Cliquer dans la cellule du tableau et activer l'onglet **Insertion**.

 Cliquer sur le bouton **Tableau** (cet outil est équivalent à *Mettre sous forme de Tableau* mais n'applique pas de mise en forme).

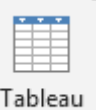

 Valider la boîte de dialogue en contrôlant que la case *Mon Tableau comporte des en-têtes* soit bien coché (autrement Excel va créer des colonnes génériques).

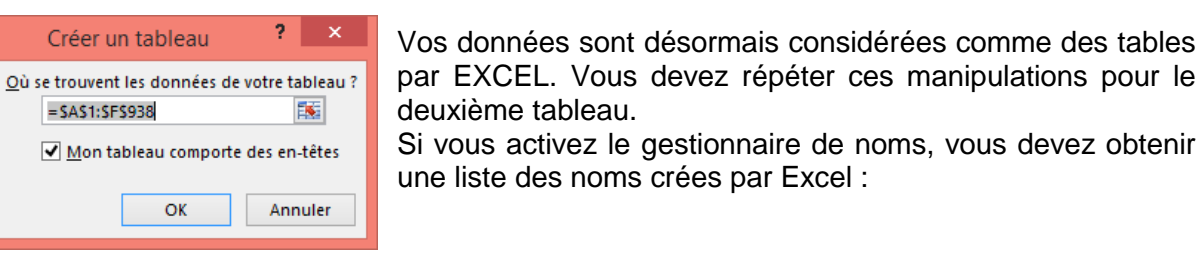

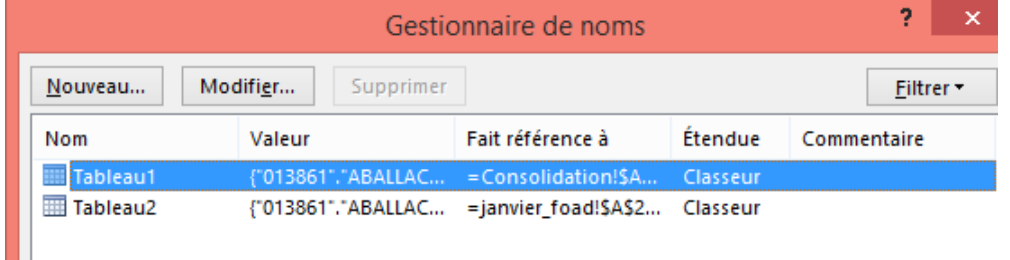

## **1.13.2. CRÉATION DU TABLEAU CROISÉ DYNAMIQUE**

L'outil Table étant en place dans notre fichier, nous devons maintenant créer notre tableau croisé dynamique.

- $\checkmark$  Cliquer dans une cellule du tableau principal (dans notre exemple la base des collaborateurs).
- Activer l'onglet **Insertion** et cliquer sur **Tableau croisé dynamique**

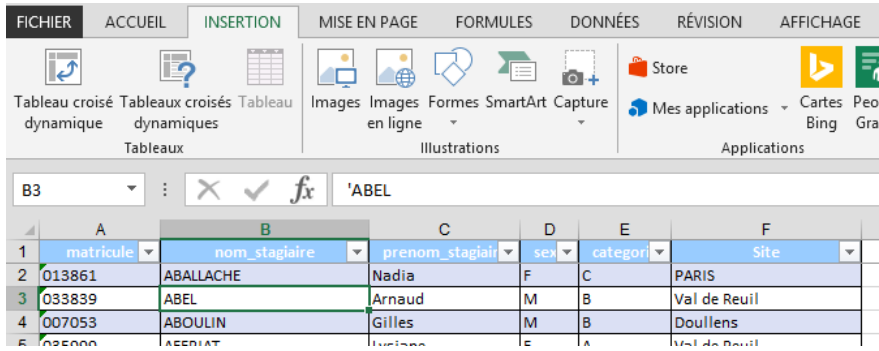

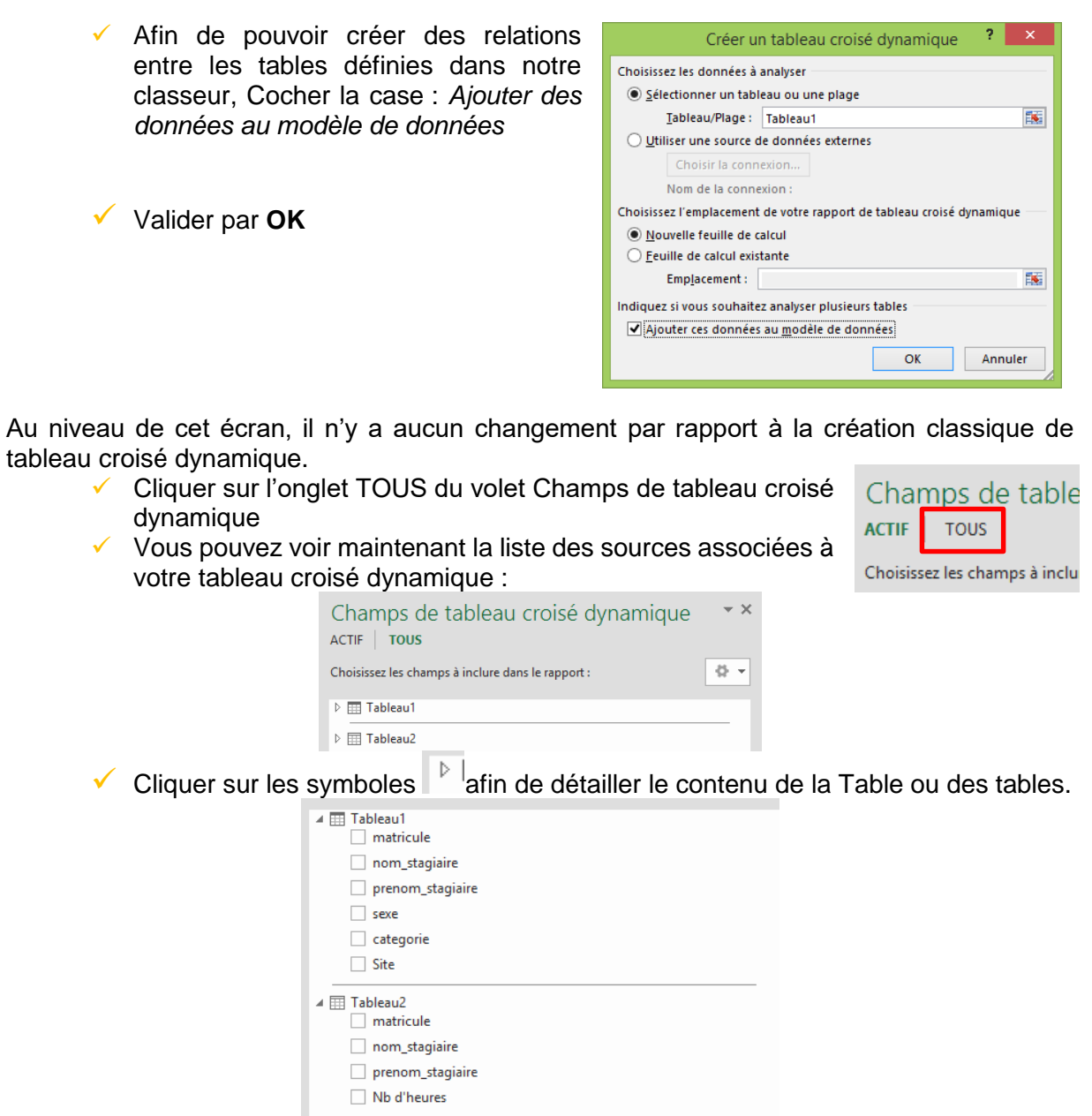

Nous retrouvons l'ensemble des colonnes de nos tableaux vous pouvez ainsi activer les champs des tables dans votre tableau croisé.

Dans notre cas nous souhaitons combiner les données des collaborateurs et récupérer les données de janvier dans le même tableau.

Cocher les champs nécessaires.

Le résultat obtenu est incohérent : nos données sont identiques pour tous les collaborateurs

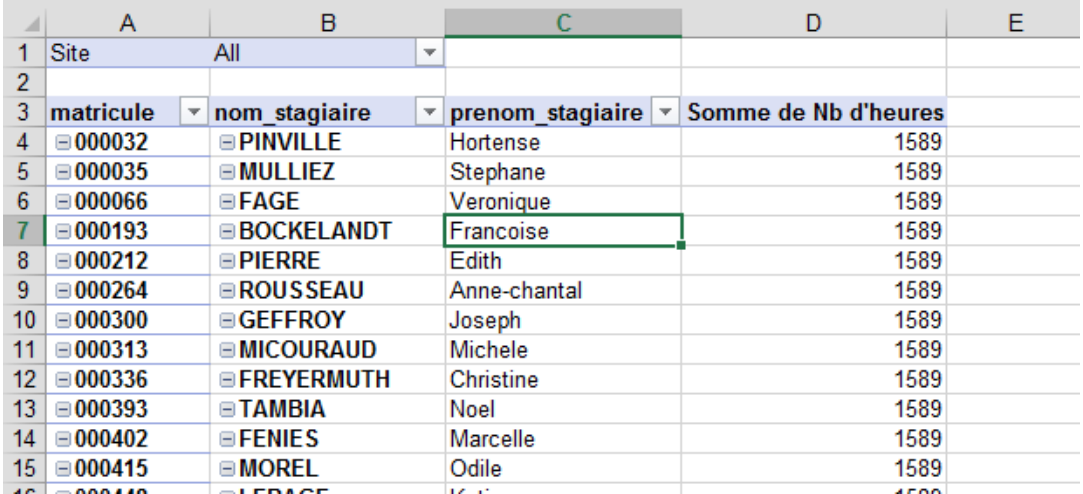

Effectivement Excel a affecté le nombre total d'heures à tous les collaborateurs. Il faut donc créer une relation entre nos deux tables sur le champ matricule (il faut choisir le champ commun aux deux tables).

## **1.13.3. CRÉATION DE LA RELATION ENTRE LES TABLES**

Observer le volet Champs de tableau croisé dynamique

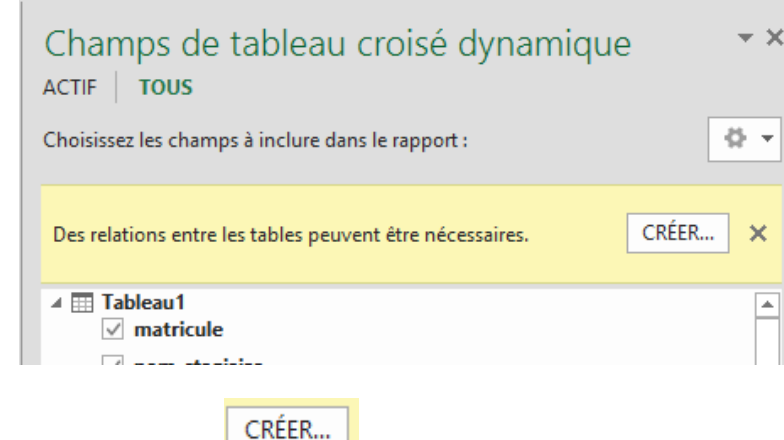

 $\checkmark$  Cliquer sur le bouton

Vous obtenez la fenêtre de relation.

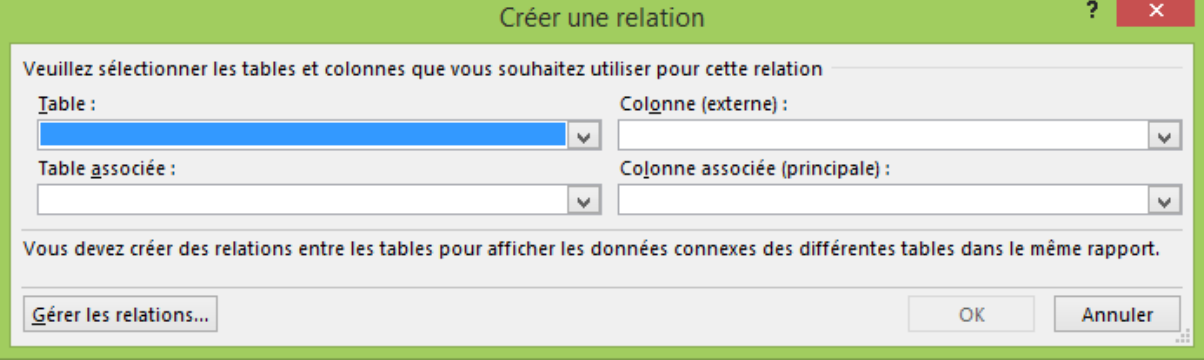

- Sélectionner à partir du menu **Table** la table secondaire et le champ commun dans le deuxième menu (colonne externe).
- Sélectionner la table principale à partir du menu **Table associé** et choisir le champ commun à partir du menu Colonne associé.

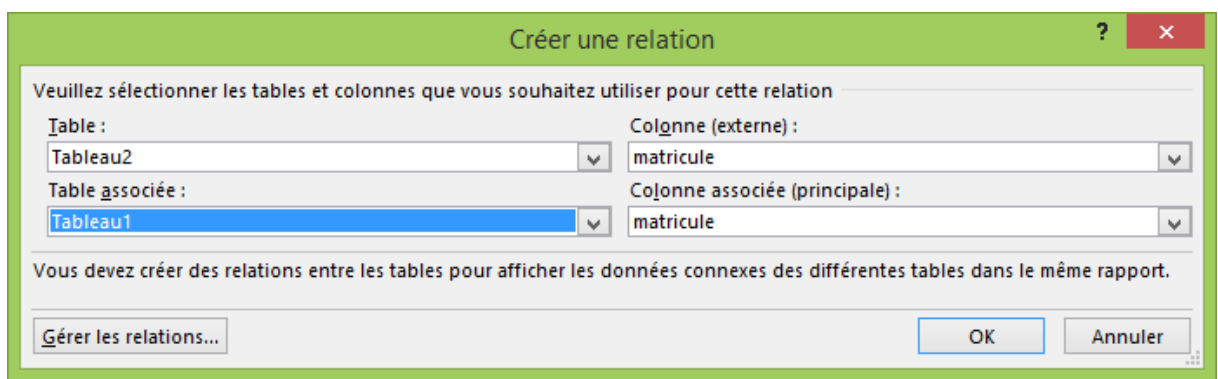

Valider par **OK.**

Les données sont automatiquement mises à jour et cohérentes:

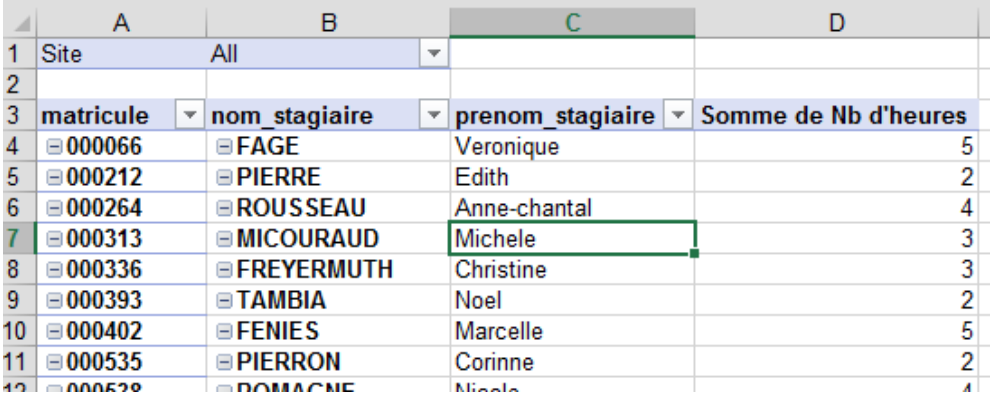

## **1.13.4. AJOUTER UNE NOUVELLE SOURCE DE DONNÉES**

- $\checkmark$  Cliquer dans la cellule du tableau et activer l'onglet **Insertion**.
- Cliquer sur le bouton **Tableau** (cet outil est équivalent à *Mettre sous forme de Tableau* mais n'applique pas de mise en forme).
- Valider la boîte de dialogue en contrôlant que la case *Mon Tableau comporte des en-têtes* soit bien coché (autrement Excel va créer des colonnes génériques).

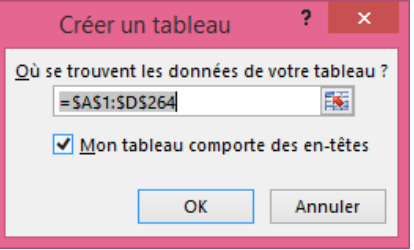

Vos données sont désormais considérées comme une nouvelle table par EXCEL. Si vous activez le gestionnaire de noms, vous devez obtenir une liste des noms crées par

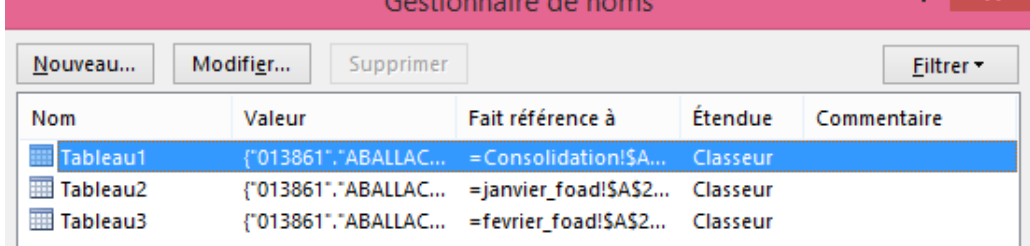

Activer l'onglet **TOUS** du volet *Champs de Tableau croisé dynamique*.

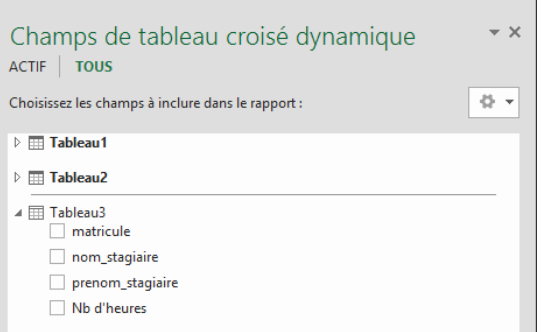

Votre nouvelle table est intégrée dans votre tableau croisé dynamique. Vous pouvez constater que le nom de cette nouvelle table n'est pas en gras. Effectivement cela veut dire qu'il n'y a pas de relations entre les tables et donc il faut maintenant créer la relation entre la Table 1 et la table 3.

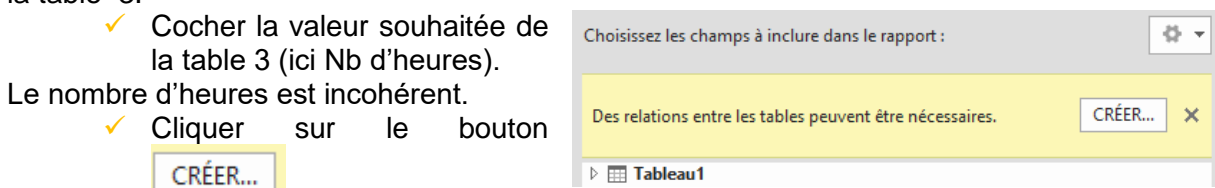

Vous obtenez la fenêtre de relation.

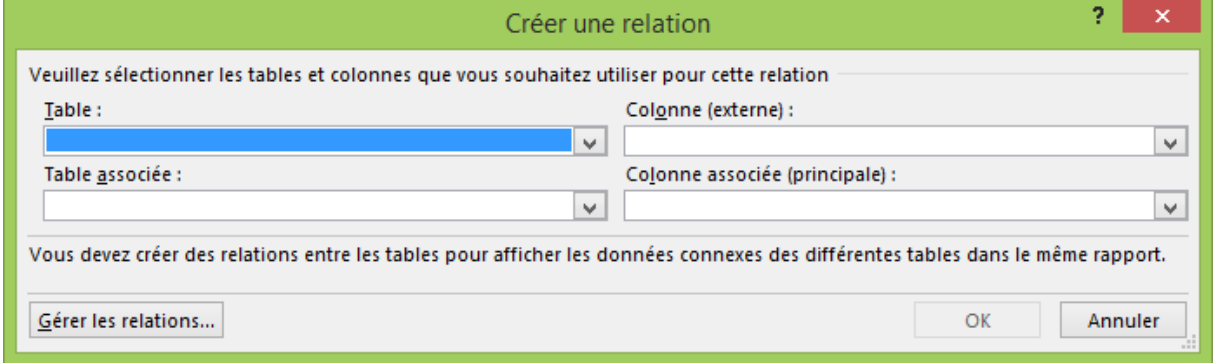

- Sélectionner à partir du menu **Table** la table secondaire et le champ commun dans le deuxième menu (colonne externe).
- Sélectionner la table principale à partir du menu **Table associé** et choisir le champ commun à partir du menu Colonne associé.

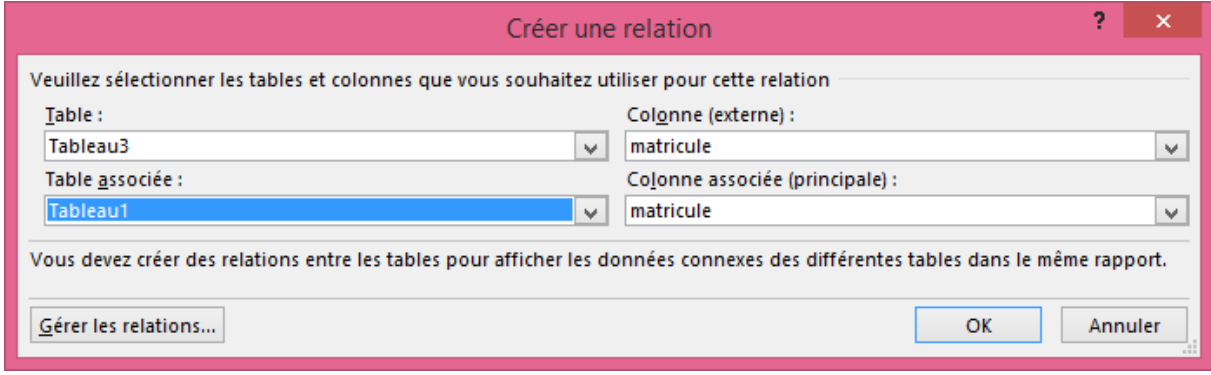

 $\checkmark$  Valider par OK.

Les données se sont actualisées dans votre tableau croisé :

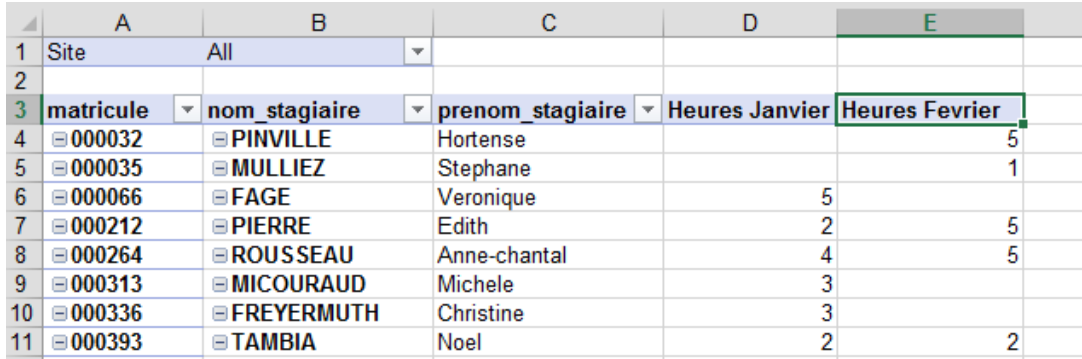

Cette option est plus simple que l'utilisation des fonctions de **RechercheV** mais nécessite une actualisation dans le cas où les données évoluent.

Afin de rendre plus lisible vos outils vous pouvez affecter un nom plus explicite à vos différente **Tables**. Dans notre exemple nous avons changé les noms :

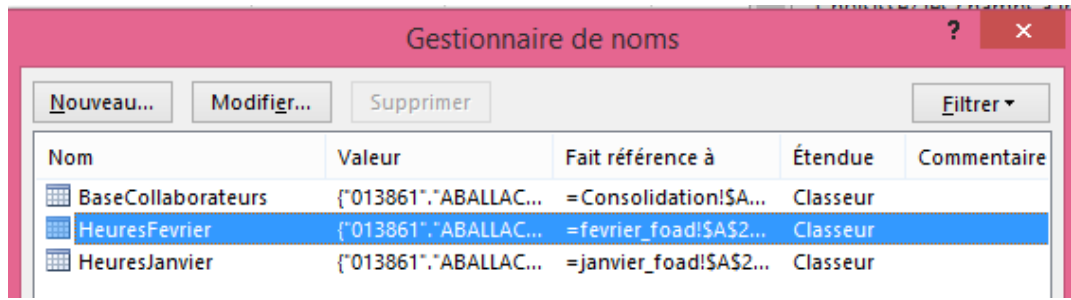

Et de ce fait notre volet TOUS s'est mis à jour :

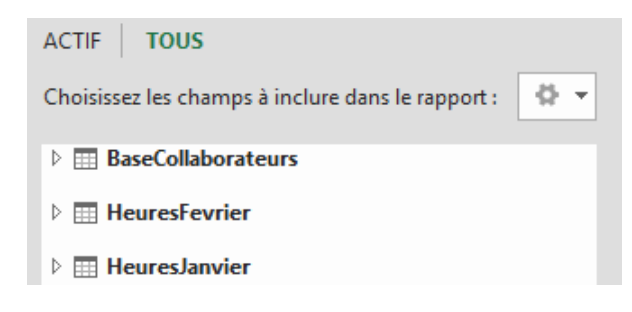

## **1.13.5. GÉRER LES RELATIONS**

La mise en place des relations se fait via le bouton Créer lors de l'ajout du premier champ de la nouvelle table. Cependant vous pouvez gérer ces relations via les outils du **tableau croisé** ou de l'onglet **Données**.

- $\checkmark$  Activer une cellule de votre tableau croisé.
- Activer l'onglet Analyse des outils de Tableau Croisé dynamique.

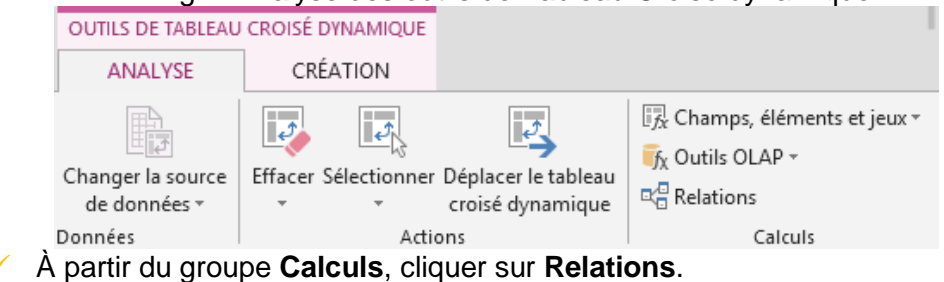

#### Vous obtenez la fenêtre suivante :

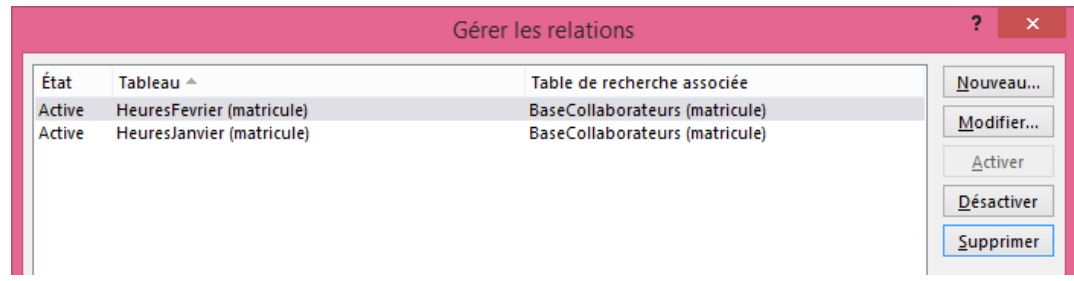

Les différentes fonctionnalités disponibles :

- Le Bouton **Nouveau** : permet de créer une nouvelle relation entre deux tables
- Le Bouton **Modifier** : permet d'afficher les propriétés de la relation sélectionnée dans la partie centrale et changer par exemple le champ commun.
- Le Bouton **désactiver** : permet de désactiver la relation sélectionnée. De ce fait nous retrouvons par exemple les données incohérentes vues précédemment (c.-à-d. le nombre d'heures total pour tous les collaborateurs).
- Le Bouton **Activer** apparait lorsque la relation a été désactivée et permet ainsi de remettre en place la relation.
- Le Bouton **Supprimer** : permet comme son nom l'indique de supprimer une relation existante.

NB : Vous retrouvez le bouton Relation à partir de l'onglet **Données** et du groupe **Outils de données**.

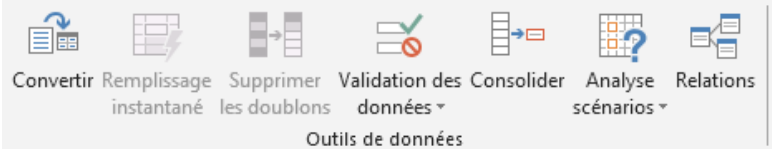

## <span id="page-45-0"></span>**1.14. REPRÉSENTER LES DONNÉES DU TABLEAU CROISÉ DYNAMIQUE SOUS LA FORME D'UN GRAPHIQUE**

## **1.14.1. CRÉER LE GRAPHIQUE**

 Construire le tableau croisé dynamique telles que les données doivent être représentées

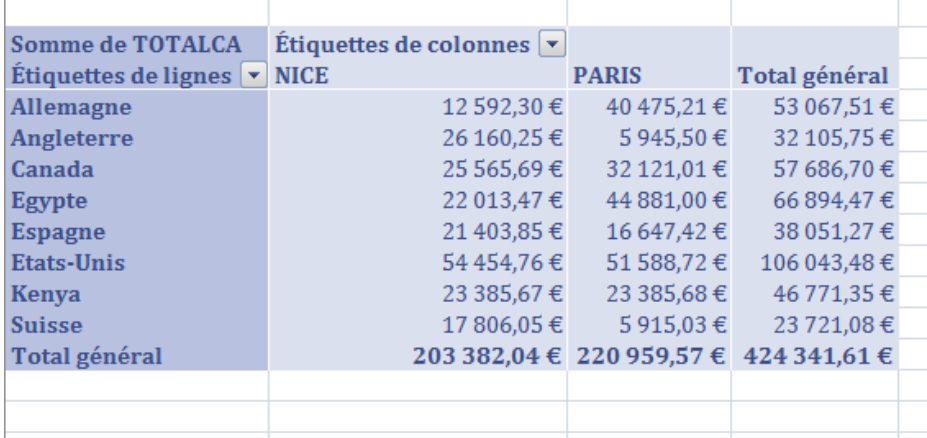

- À partir de l'onglet **Tableau croisé dynamique**, cliquer sur **Analyse**.
- Grâce au groupe **Outils**, vous pouvez cliquer sur le bouton **graphique croisé dynamique**.

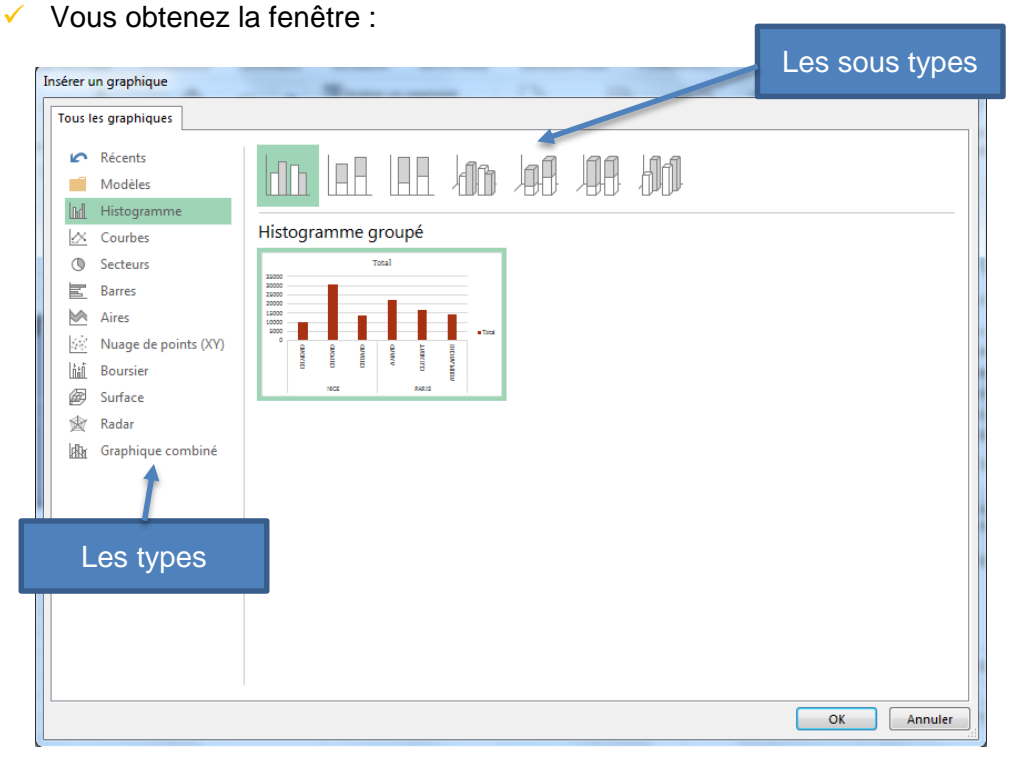

- $\checkmark$  À partir de la liste de gauche, choisir le modèle général (histogramme, courbes,...) Sélectionner ensuite le sous modèle à partir du bandeau supérieur (histogramme 2D, histogramme 2D empilé,…)
- 

Si vous positionnez votre curseur sur la miniature, Excel fait un zoom pour visualiser le graphique en grand.

#### $\checkmark$  Valider par OK

Vous obtenez votre graphique:

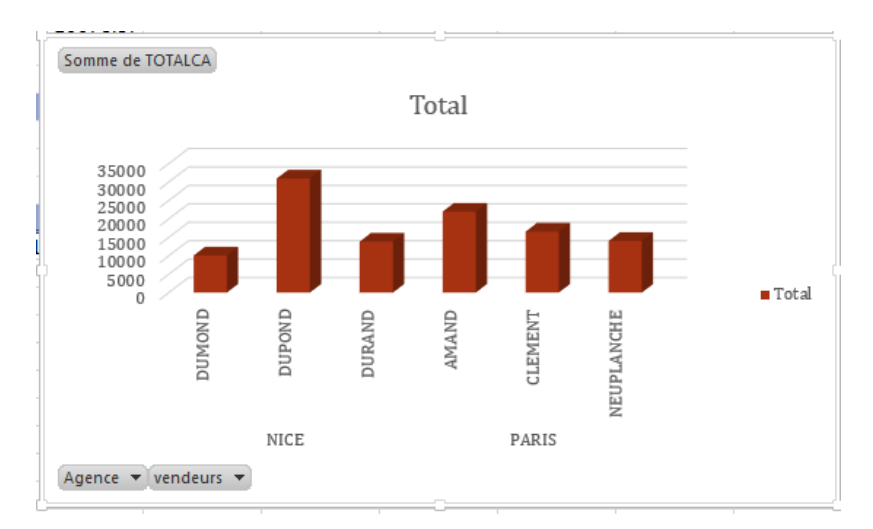

## **1.14.2. ACTIVER OU DÉSACTIVER DES DONNÉES DU GRAPHIQUE**

✓ À partir des boutons représentant les champs (ex : Agence ▼), vous pouvez utiliser les filtres automatiques classiques

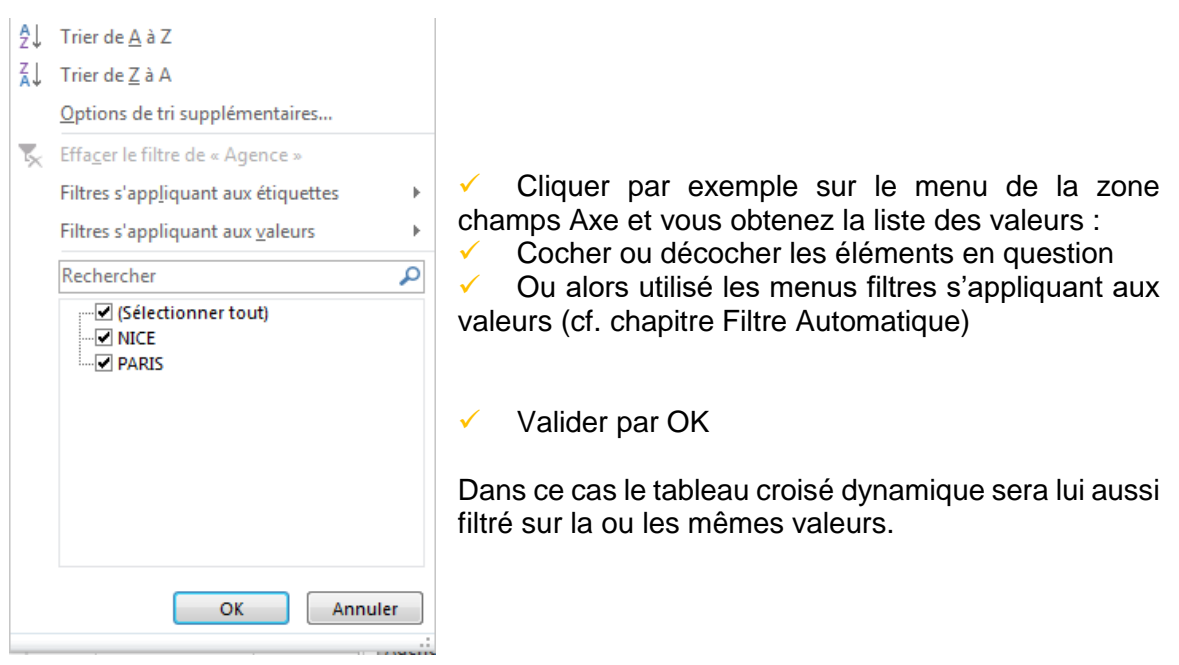

## **1.14.3. ACTIVER OU DÉSACTIVER DES CHAMPS DU GRAPHIQUE**

Le tableau croisé et le graphique sont solidaires. Si vous ajoutez ou supprimez des champs à l'aide du volet, cette modification s''appliquera aux deux. C'est la même chose pour les calculs de la zone valeur.

## **1.14.1. MODIFIER LA MISE EN FORME DU GRAPHIQUE**

L'outil graphique croisé dynamique possède les mêmes fonctionnalités de mise en forme que le graphique classique.

Vous retrouvez donc les onglets suivants :

Pour la création :

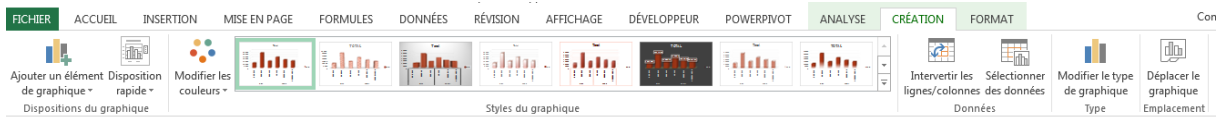

Pour la disposition et la mise en forme :

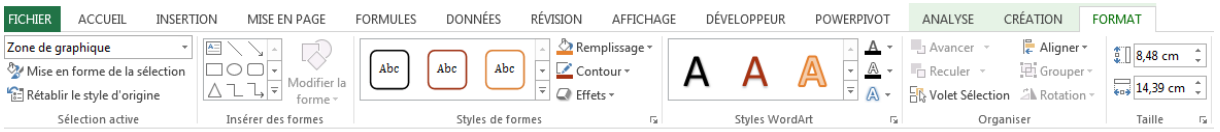

Pour l'analyse : (en liaison avec les outils du tableau croisé)

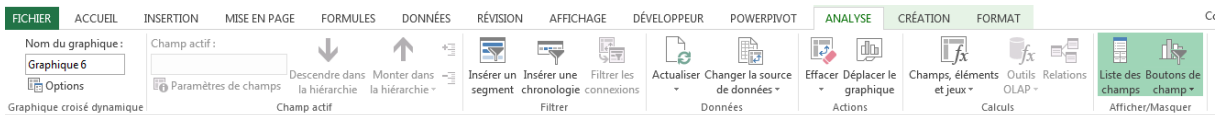

Vous pouvez donc vous reporter au chapitre graphique et aussi tableau croisé dynamique afin de voir les modifications possibles.

**Éditions OFADIS 49 grande rue 91290 Arpajon ISBN :** 978-2-36506-017-2 **Copyright OFADIS juillet 2015**